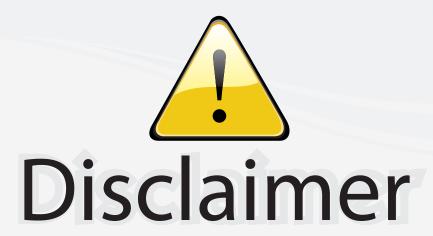

This user manual is provided as a free service by FixYourDLP.com. FixYourDLP is in no way responsible for the content of this manual, nor do we guarantee its accuracy. FixYourDLP does not make any claim of copyright and all copyrights remain the property of their respective owners.

#### About FixYourDLP.com

FixYourDLP.com (http://www.fixyourdlp.com) is the World's #1 resource for media product news, reviews, do-it-yourself guides, and manuals.

Informational Blog: http://www.fixyourdlp.com Video Guides: http://www.fixyourdlp.com/guides User Forums: http://www.fixyourdlp.com/forum

FixYourDLP's Fight Against Counterfeit Lamps: http://www.fixyourdlp.com/counterfeits

## Sponsors:

RecycleYourLamp.org – Free lamp recycling services for used lamps: http://www.recycleyourlamp.org

Lamp Research - The trusted 3rd party lamp research company: http://www.lampresearch.com

Discount-Merchant.com – The worlds largest lamp distributor: http://www.discount-merchant.com

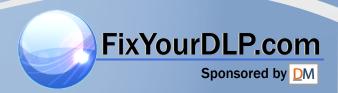

# EPSON® PowerLite® 5550C/7550C

## User's Guide

#### **Copyright Notice**

All rights reserved. No part of this publication may be reproduced, stored in a retrieval system, or transmitted in any form or by any means, electronic, mechanical, photocopying, recording, or otherwise, without the prior written permission of SEIKO EPSON CORPORATION. No patent liability is assumed with respect to the use of the information contained herein. Neither is any liability assumed for damages resulting from the use of the information contained herein.

Neither SEIKO EPSON CORPORATION nor its affiliates shall be liable to the purchaser of this product or third parties for damages, losses, costs, or expenses incurred by purchaser or third parties as a result of: accident, misuse, or abuse of this product or unauthorized modifications, repairs, or alterations to this product, or (excluding the U.S.) failure to strictly comply with SEIKO EPSON CORPORATION's operating and maintenance instructions.

SEIKO EPSON CORPORATION shall not be liable against any damages or problems arising from the use of any options or any consumable products other than those designated as Original EPSON Products or EPSON Approved Products by SEIKO EPSON CORPORATION.

EPSON and PowerLite are registered trademarks of SEIKO EPSON CORPORATION.

SoundAdvice is a service mark and FaxAdvice is a trademark of Epson America, Inc.

**General Notice:** Other product names used herein are for identification purposes only and may be trademarks of their respective owners. EPSON disclaims any and all rights in those marks.

Copyright © 1999 by Epson America, Inc. Torrance, CA USA

CPD 8299 7/99

#### **Important Information About Your Projector**

#### **Important Safety Information**

Warning: Never look into the projector lens when the lamp is turned on; the bright light can damage your eyes. Never let children look into the lens when it is on. Never open any cover on the projector, except the lamp and filter covers. Dangerous electrical voltages inside the projector can severely injure you. Except as specifically explained in this User's Guide, do not attempt to service this product yourself. Refer all servicing to qualified service personnel.

**Warning:** The projector and its accessories come packaged in plastic bags. Keep plastic bags away from small children to avoid any risk of suffocation.

Caution: When you replace the lamp, never touch the new lamp with your bare hands; the invisible residue left by the oil on your hands may shorten the lamp life. Use a cloth or glove to handle the new lamp.

#### **Remote Control Information**

You can operate the projector by remote control via a line-of-sight infrared (IR) receiver at the front of the projector. The projector may not respond to remote control commands under the following conditions:

- There is an object between the remote control IR emitter and the IR receiver on the projector.
- p Ambient light is too bright.
- P Certain types of fluorescent lighting are used.
- A strong light source shines into the IR receiver.
- Other equipment that emits infrared energy, such as a radiant room heater, is in the room.

These conditions commonly cause problems for most infrared-controlled equipment. Try the following solutions:

- The remote control unit's batteries may be low on power; replace them.
- p Dim the ambient lighting and/or turn off any fluorescent lights.
- P Close any window coverings and/or move the projector out of direct sunlight.
- Turn off other equipment that emits infrared energy.

If the remote control still does not work properly, remember you can always control your computer-based

presentation directly from the computer, even in an environment containing one of the conditions listed above.

#### **FCC Compliance Statement For United States Users**

This equipment has been tested and found to comply with the limits for a Class B digital device, pursuant to Part 15 of the FCC Rules. These limits are designed to provide reasonable protection against harmful interference in a residential installation. This equipment generates, uses, and can radiate radio frequency energy and, if not installed and used in accordance with the instructions, may cause harmful interference to radio or television reception. However, there is no guarantee that interference will not occur in a particular installation. If this equipment does cause interference to radio and television reception, which can be determined by turning the equipment off and on, the user is encouraged to try to correct the interference by one or more of the following measures.

- P Reorient or relocate the receiving antenna.
- p Increase the separation between the equipment and receiver.
- P Connect the equipment into an outlet on a circuit different from that to which the receiver is connected.
- p Consult the dealer or an experienced radio/TV technician for help.

#### WARNING

The connection of a non-shielded equipment interface cable to this equipment will invalidate the FCC Certification of this device and may cause interference levels which exceed the limits established by the FCC for this equipment. It is the responsibility of the user to obtain and use a shielded equipment interface cable with this device. If this equipment has more than one interface connector, do not leave cables connected to unused interfaces. Changes or modifications not expressly approved by the manufacturer could void the user's authority to operate the equipment.

#### For Canadian Users

This Class B digital apparatus meets all requirements of the Canadian Interference-Causing Equipment Regulations.

Cet appareil numérique de la classe B respecte toutes les exigences du Règlement sur le materiel brouilleur du Canada.

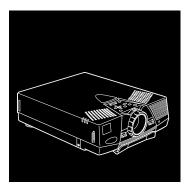

## **Contents**

| Introduction                            | 1  |
|-----------------------------------------|----|
| Optional Accessories                    | 3  |
| About This Manual                       | 4  |
| Safety Instructions                     | 5  |
| Where to Get Help                       | 7  |
| Electronic Support Services             |    |
| Automated Telephone Services            | 8  |
| / •                                     |    |
| 1 Setting Up the Projector              | 11 |
| Unpacking the Projector                 | 12 |
| Additional Components                   | 14 |
| Attaching the Hand Strap                | 16 |
| Installing the Remote Control Batteries | 18 |
| Where to Place the Projector            | 19 |
| Connecting the Power Cord               | 21 |

|    | Connecting to a Computer                                   |        |
|----|------------------------------------------------------------|--------|
|    | Connecting to a PC Desktop Computer                        | ı      |
|    | Connecting to a PC Laptop Computer                         |        |
|    | Connecting to a Desktop Macintosh                          | )      |
|    | Connecting to a PowerBook                                  |        |
|    | Connecting to a Video Source Other Than a Computer         |        |
|    | Connecting to an External Speaker or Public Address System | )      |
|    | Turning the Equipment On and Off                           |        |
|    | Turning the Projector On and Off                           | :<br>) |
|    | Sleep Mode                                                 |        |
| 2  | Using the Projector 49                                     |        |
|    | Positioning the Projector51                                |        |
|    | Calculating Image Size and Projection Distance             |        |
|    | Focusing and Positioning the Screen Image54                | =      |
|    | Resizing the Projected Image56                             |        |
|    | Controlling the Projector                                  | 1      |
|    | Using the Remote Control                                   | )      |
|    | Using the Control Panel                                    |        |
|    | Projector Status Lights                                    | !      |
|    | Power Light                                                | !      |
|    | Projector Lamp Light                                       |        |
|    | Temperature Light                                          |        |
| _  |                                                            |        |
| 3  | Adjusting Projector Settings 67                            |        |
|    | Accessing the Main Menu                                    |        |
|    | Changing a Menu Setting                                    |        |
|    | Adjusting Video Settings (Image Source = Computer)         |        |
| <  | Adjusting Video Settings (Image Source = Video)            | •      |
|    | FixYourDLP.com Sponsored by DM                             |        |
| )i | scount-Merchant.com (800) 281-8                            | 3860   |
|    | THE TRUSTED SOURCE FOR PROJECTOR LAMPS AND ACCESSOR        | RIES   |

|   | Adjusting Audio Settings                        | 75  |
|---|-------------------------------------------------|-----|
|   | Changing Basic Projector Settings               |     |
|   | Creating and Assigning a User Logo              |     |
|   | Creating the User Logo                          |     |
|   | Assigning the Logo to the AV/Mute Button        | 80  |
|   | Modifying the Special Effects                   | 81  |
|   | Displaying Information About Your Projector     | 82  |
|   | Resetting All Menu Options                      | 83  |
| 4 | Using ELP Link III                              | 85  |
|   | Unpacking the ELP Link III Kit                  | 86  |
|   | Connecting the ELP Link III Cables              | 87  |
|   | Connecting to a PC Desktop or Laptop            |     |
|   | Connecting to a Macintosh Desktop or PowerBook  |     |
|   | Installing the ELP Link III Software            | 96  |
|   | Installing the Software for Windows             | 96  |
|   | Installing the Software on a Macintosh          | 97  |
|   | Starting ELP Link III                           | 98  |
|   | Starting the Program from Windows               | 99  |
|   | Starting the Program on a Macintosh             | 100 |
|   | Changing the COM Port Assignment                | 101 |
|   | Assigning Functions to the Effects Buttons      | 102 |
|   | Modifying Functions                             | 107 |
|   | Defining and Using Key Macros                   | 110 |
|   | Saving and Recalling Effects Button Assignments |     |
|   | Assigning Functions to the Keyboard             | 114 |
|   |                                                 |     |

| Using the Projector Setting Dialog Box     |      |
|--------------------------------------------|------|
| Using the Quick Change Toolbar             |      |
| Changing Projector Settings                |      |
| Testing Projector Performance              |      |
| Running ELP Link III Without the Projector |      |
| 5 Maintenance                              | 131  |
| Cleaning the Lens                          |      |
| Cleaning the Projector Case                |      |
| Cleaning the Air Filter                    |      |
| Replacing the Lamp                         |      |
| Transporting the Projector                 |      |
| 6 Troubleshooting                          | 139  |
| Using the Online Help Menu                 | 140  |
| Problems with the Projector                |      |
| Problems with the Remote Control           |      |
| Problems with the Image or Sound           | 145  |
| 7 Technical Specifications                 | 149  |
|                                            | \1.7 |
| Glossary                                   | 155  |
|                                            | 133  |

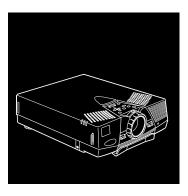

### Introduction

FixYourDLP.com

The EPSON® PowerLite® projector is a compact, lightweight projector that lets you project full-color images and video onto a large screen for presentations. It supports IBM® compatible PCs and laptops, as well as Apple® Macintosh,® Power Macintosh,™ and PowerBook® computers.

**Note:** The projector also supports a wide range of video formats. See page 153 for details on supported computers and video formats.

In addition to its size and versatility, your projector offers the following advantages:

- PC or Apple Macintosh computer plus one video source, such as a VCR or camcorder.
- P You can connect the projector to an audio source for one or both image sources. The audio source can be the computer, video source, or another device such as a stereo.

- p It produces images that can be easily seen in rooms light enough to take notes. The PowerLite 5550C displays images in SVGA at a resolution of 800 × 600 pixels. The PowerLite 7550C displays images in XGA at a resolution of 1024 × 768 pixels.
- p Its two speakers employ a built-in SRS 3D Sound System for rich, powerful audio output. You can also connect an external speaker when further amplification is required.
- P You can select front, rear, or ceiling projection, according to the specific needs of your presentation.
- p The projector's new patented SizeWize<sup>™</sup> chip supports a variety of computer output resolutions. For example, the resize feature lets you display VGA or XGA images at the projector's SVGA resolution.
- p You can control your projector through a hand-held remote control, which can also act as a wireless mouse to control the cursor on your computer screen during presentations.
- p The optional ELP Link III software enables you to control the projector from a computer. In addition, it lets you assign functions both to your keyboard and to the remote control, and even program the keyboard and remote control with your own customized functions.
- P The projector's sleep mode conserves electricity by automatically turning off the lamp after the projector has not been used for 30 minutes. The projector remains on, but the lamp is turned off, cooling the projector and extending the life of the lamp.

#### **Optional Accessories**

To enhance your use of the projector, EPSON provides the following optional accessories:

| Accessory                                                                       | Product code |
|---------------------------------------------------------------------------------|--------------|
| Replacement lamp and filter                                                     | ELPLP07      |
| Soft travel case for projector and laptop                                       | ELPKS13      |
| Hard travel case                                                                | ELPKS14      |
| Computer cable                                                                  | ELPKC02      |
| ELP Link III kit for PC for Windows (includes ELP Link III software and cables) | ELPSW03      |
| ELP Link III kit for Macintosh<br>(includes ELP Link III software and cables)   | ELPSW04      |
| Mac adapter set                                                                 | ELPAP01      |
| Portable projection screen                                                      | ELPSC06      |

You can purchase these accessories from your dealer or by calling EPSON Accessories at **(800) 873-7766**; or visit our web site at www.epsonsupplies.com (U.S. sales only). In Canada, please call (800) 873-7766 for dealer referral.

#### **About This Manual**

This manual describes how to set up and use the EPSON PowerLite 5550C and PowerLite 7550C projectors. Except where noted, the instructions apply to both projectors.

Chapter 1, "Setting Up the Projector," gives step-by-step instructions for connecting your projector to a computer, video, or audio source, and turning on the equipment.

Chapter 2, "Using the Projector," gets you started with the basics: how to position and focus your projector, and how to use the buttons on the remote control and control panel.

Chapter 3, "Adjusting Projector Settings," shows you how to use the projector's built-in menus to change operational settings.

Chapter 4, "Using ELP Link III," explains how to connect the ELP Link III cables and use the optional ELP Link III software.

Chapter 5, "Maintenance," describes how to perform limited maintenance, such as replacing the lamp or cleaning the air filter.

Chapter 6, "Troubleshooting," describes how to interpret your projector's warning lights and what to do when you encounter specific problems.

Chapter 7, "Technical Specifications," lists the projector's technical specifications.

A Glossary and Index are provided at the end of the manual.

#### **Safety Instructions**

Always follow these safety instructions:

- 1. Place the projector on a flat, stable surface.
- 2. Don't use the projector near water or sources of heat. Don't place the projector or remote control on top of heat-producing equipment, and avoid places subject to shocks and vibrations, or high or rapidly changing temperatures and humidity.
- 3. Use attachments only as recommended.
- 4. Use the type of power source indicated on the projector. If you're not sure of the power available, consult your dealer or power company.
- 5. Place the projector near a wall outlet where you can easily unplug it.
  - Placez le projecteur près d'une prise de contacte où la fiche peut être débranchée facilement.
- 6. Insert the projector's three-wire grounding-type plug into a properly grounded outlet. If you have a two-prong outlet, contact an electrician to replace it. Don't touch the plug with wet hands, as this can cause electric shock.
- 7. Always insert the plug firmly into the outlet. Also, avoid dusty outlets. Failure to follow these precautions could result in fire.
- 8. Don't overload wall outlets, extension cords, or integral convenience receptacles. This can cause fire or electric shock.

- 9. Don't place the projector where the cord can be walked on, which can result in fraying or damage to the plug.
- 10. Unplug the projector from the wall outlet before cleaning. Use a damp cloth for cleaning. Don't use liquid or aerosol cleaners.
- 11. Don't block the slots and openings in the projector case. They provide ventilation and prevent the projector from overheating. Don't operate the projector on a sofa, rug, or other soft surface, or in a closed-in cabinet unless proper ventilation is provided.
- 12. Never push objects of any kind through cabinet slots. Never spill liquid of any kind into the projector.
- 13. Except as specifically explained in this *User's Guide*, don't attempt to service the projector yourself. Refer all servicing to qualified service personnel. Opening or removing covers may expose you to dangerous voltages and other hazards.
- 14. Unplug the projector during electrical storms, or when it will not be used for extended periods.
- 15. Unplug the projector from the wall outlet and refer servicing to qualified service personnel under the following conditions:
  - p When the power cord or plug is damaged or frayed
  - p If liquid has been spilled into the projector, or if it has been exposed to rain or water
  - p If it doesn't operate normally when you follow the operating instructions, or if it exhibits a distinct change in performance
  - p If it has been dropped or the housing has been damaged

FixYourDLP.com

#### Where to Get Help

If you're having trouble setting up or using your projector, see the projector's Help menu or read Chapter 6, "Troubleshooting." If you can't resolve the problem, EPSON provides technical assistance through electronic support services and automated telephone services 24 hours a day, as listed in the following tables.

#### **Electronic Support Services**

| Service                       | Access                                                                                                    |
|-------------------------------|----------------------------------------------------------------------------------------------------|
| World Wide Web                | From the Internet, you can reach EPSON's Home Page at http://www.epson.com.                                                                                                    |
| EPSON Internet<br>FTP Site    | If you have Internet FTP capability, use your Web browser (or other software for FTP downloading) to log onto <b>ftp.epson.com</b> with the user name <b>anonymous</b> and your e-mail address as the password. |
| EPSON Forum on<br>CompuServe® | Members of CompuServe can type <b>GO EPSON</b> at the menu prompt to reach the Epson America Forum. For a free introductory CompuServe membership, call <b>(800) 848-8199</b> and ask for representative #529.  |

#### **Automated Telephone Services**

| Service                         | Access                                                                                                    |
|---------------------------------|----------------------------------------------------------------------------------------------------|
| EPSON SoundAdvice <sup>SM</sup> | For pre-recorded answers to commonly asked questions about EPSON products 24 hours a day, seven days a week, call (800) 922-8911. |
| EPSON FaxAdvice™                | Access EPSON's technical information library by calling (800) 922-8911. You must provide a return fax number to use this service. |
| EPSON Referral Service          | For the location of your nearest Authorized EPSON Reseller or Customer Care Center, call (800) 922-8911.                          |

When support is required, follow the calling instructions on the back of the EPSON Private Line Technical Support card included with the projector. Technical support is also available in the U.S. by calling (310) 974-1202 between 6 AM and 6 PM, Pacific time, Monday through Friday. In Canada, call (905) 709-3839. Toll or long distance charges may apply.

Before you call, please have the following information ready:

- p Product name
- p Product serial number
- Personal identification number (PIN) for EPSON Private Line Technical Support

- p Computer configuration
- p Description of the problem

You can purchase accessories from EPSON Accessories at **(800) 873-7766**; or visit our web site at www.epsonsupplies.com (U.S. sales only). In Canada, please call (800) 873-7766 for dealer referral.

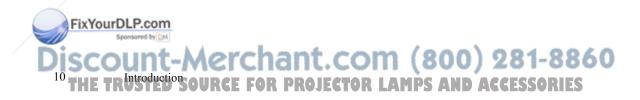

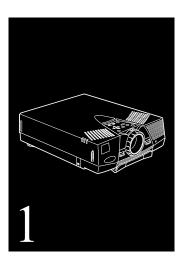

## **Setting Up the Projector**

This chapter describes how to unpack the projector, connect it to other equipment, and turn it on.

Before it can project any images, the projector must be connected to a video source, such as a computer, VCR, camcorder, or DVD player. If you want, you can connect your projector to both a computer and a second video source. You can also do any of the following:

p Connect the projector to an audio source for one or both video sources. The audio source can be the computer, a video device capable of producing audio (such as a VCR or camcorder), or another device such as a stereo.

- p Connect the mouse cable to use the remote control as a wireless mouse. Except for some laptops, this disables your computer's mouse. If you are also viewing the display on your monitor, the remote control's pointer controls the screen cursor.
- P Connect the projector to an external speaker or public address (PA) system to amplify the audio.

#### **Unpacking the Projector**

FixYourDLP.com

When you unpack the projector, make sure you have all these components:

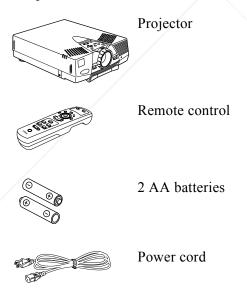

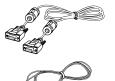

Projector video cable

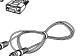

Audio cable

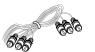

Audio/video (A/V) cable

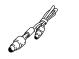

PS/2® mouse cable (for the PC)

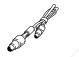

Mac mouse cable (for the Macintosh)

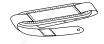

Hand strap (with 2 screws)

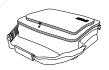

Soft carrying case

#### Macintosh adapter set:

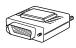

Macintosh desktop adapter

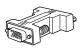

Macintosh monitor adapter

You will not need all these components.

Save all packaging in case you need to ship the projector in the future. Always transport the projector in its original packaging (or the equivalent) or use a carrying case if you are carrying the projector by hand. (See "Transporting the Projector" on page 137 for instructions.)

#### **Additional Components**

Depending on how you plan to use the projector, you may need these additional components:

p For complete control of the projector from your computer or to program enhanced special effects on the remote control, you need the optional ELP Link III kit. You can purchase the kit from your dealer or by calling EPSON Accessories at (800) 873-7766 (U.S. sales only).

- To receive an S-Video signal, you will need an S-Video cable. (One is usually provided with your video device.) A separate cable is required for each video source.
- p To connect the projector to a Macintosh PowerBook, you may need a video-out cable and an adapter. (The video-out cable is provided by—or can be purchased from—Apple Computer for all PowerBooks that have video-out capability and require the cable. If your PowerBook doesn't include one, see your Macintosh dealer. Additionally, some PowerBooks come with an adapter for a high-density, 15-pin, VGA connector.)
- p To connect the projector to an external sound system, you need an RCA-to-3.5 mm stereo audio cable. You can obtain one from your computer dealer.
- p To use the remote control when the projector is not in line-of-sight of the remote, you need an optional infrared repeater. For more information, call (800) 843-5465 or visit this web address: www.xantech.com.
- p To connect a serial mouse cable to your computer, you may require a special connector, cable, or other components. You can obtain these items from your computer dealer.
- p To protect your projector, you can connect a Kensington MicroSaver® anti-theft device in the hole on the back of the projector. Contact your local computer dealer.

#### **Attaching the Hand Strap**

Follow the steps below to attach the hand strap to the projector with the two screws included with the strap.

1. Gently place the projector on its side, so you are looking at the bottom and the back of the projector is facing left.

Caution: Do not lift or hold the projector by its lens; this can damage the lens.

2. Locate the blue slider button on the bottom front of the projector and slide the button up until the front strap connector is fully extended.

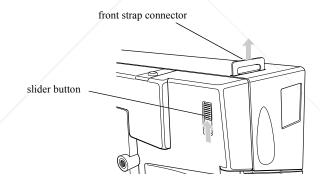

3. Place one end of the strap through the front strap connector and use a screwdriver to fasten one of the screws through the strap. Make sure the screw is securely fastened.

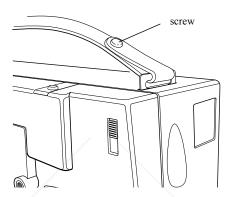

4. Place the other end of the strap through the rear strap connector and fasten it with the other screw. (There is no slider button for the rear strap connector.)

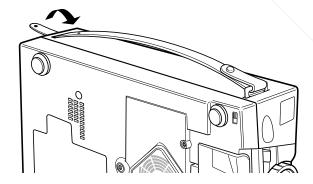

FixYourDLP.com

#### **Installing the Remote Control Batteries**

FixYourDLP.com

You can use the remote control as a wireless mouse instead of your computer's mouse to control your presentation. If you purchased the optional ELP Link III kit, you can assign different functions to the Effects buttons, and even program the buttons with your own customized functions. (See "Assigning Functions to the Effects Buttons" on page 102.) Follow these steps to install the batteries:

1. Slide off the battery compartment cover.

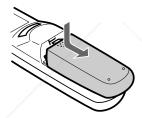

2. Insert the two AA batteries included with the projector. Make sure the polarity of the batteries is correct.

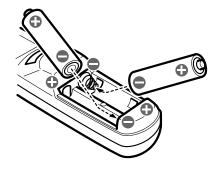

3. Replace the battery compartment cover.

When replacing batteries, take the following precautions:

- p Don't mix old and new batteries.
- P Replace batteries as soon as they run out. If the batteries leak, wipe away battery fluid with a soft cloth. If fluid gets on your hands, wash them immediately.
- p Remove the batteries if you plan not to use the projector for a long period of time.

#### Where to Place the Projector

Before you start connecting cables, decide where you want to place the projector and computer or video source. Follow these guidelines:

- Place the projector on a sturdy, level surface within five feet of your computer or video source. Remember not to place the projector near sources of heat, or in a location where the cord is likely to be stepped on.
- p Because the distance between the projector and screen determines image size, position the projector the proper distance from the screen for the size image you want to project. Use the following table to determine the correct distance. (For more precise calculations, see page 52.)

Note: In addition to front projection, your projector supports rear and ceiling projection. To use rear or ceiling projection, you need to select the Ceiling or Rear Projection mode in the Setting menu. See "Changing Basic Projector Settings" on page 76 for more information.

|                       | Horizontal distance from projector to screen |                     |
|-----------------------|----------------------------------------------|---------------------|
| Image size (diagonal) | Minimum                                      | Maximum             |
| 300 inches (762 cm)   | 494 inches (12.6 m)                          | 639 inches (16.3 m) |
| 200 inches (508 cm)   | 328 inches (8.4 m)                           | 423 inches (10.8 m) |
| 100 inches (254 cm)   | 163 inches (4.2 m)                           | 213 inches (5.4 m)  |
| 80 inches (203 cm)    | 129 inches (3.3 m)                           | 170 inches (4.3 m)  |
| 60 inches (152 cm)    | 96 inches (2.5 m)                            | 127 inches (3.2 m)  |
| 50 inches (127 cm)    | 80 inches (2.0 m)                            | 105 inches (2.7 m)  |
| 40 inches (102 cm)    | 67 inches (1.7 m)                            | 83 inches (2.1 m)   |
| 30 inches (76 cm)     | 47 inches (1.2 m)                            | 58 inches (1.5 m)   |
| 25 inches (64 cm)     | 38 inches (1.0 m)                            | 46 inches (1.2 m)   |
| 19 inches (48 cm)     | None                                         | 38.0 inches (1.0 m) |

*Note:* The projector must be between 3.3 and 53.5 feet (1.0 to 16.3 meters) from the screen.

#### **Connecting the Power Cord**

Connect the appropriate end of the power cord to the power inlet on the back of the projector, as shown below. Connect the other end to a grounded electrical outlet.

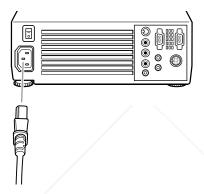

#### **Connecting to a Computer**

FixYourDLP.com

You can connect the projector to a computer capable of XGA, VGA, or SVGA output. The PowerLite 7550C is also capable of projecting SXGA images. (The projector resizes VGA and XGA images for the PowerLite 5550C and VGA, SVGA, and SXGA images for the 7550C.) The following types of computers are supported:

- p IBM compatible desktop or laptop PC
- p Apple Macintosh desktop computer, including Macintosh Quadra,® Macintosh Centris,® and Power Macintosh
- p Any Apple PowerBook with video-out capability

You can connect the projector to two video sources simultaneously (for example, a computer and a VCR), and you can connect a separate audio source for each video source.

If you will be using the optional ELP Link III software, you'll also need to connect the ELP Link III cables. See Chapter 4 for instructions after you finish connecting the projector to your computer.

**Note**: If you want to use the remote as a mouse and your computer doesn't have a PS/2 mouse connector, you must use the ELP Link III kit to connect the projector to a computer.

The illustration below identifies all the interface ports on the back of the projector; you may want to refer to this as you connect your computer or other equipment to the projector.

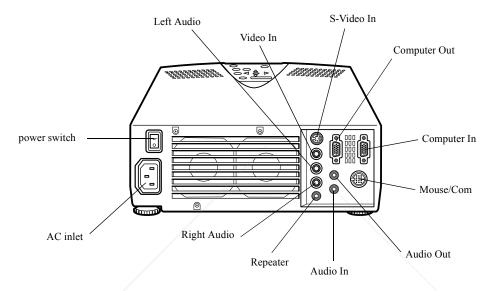

#### **Connecting to a PC Desktop Computer**

This section describes how to connect the projector to your PC desktop with the projector's video, audio, and mouse cables. (You must connect the video cable; the audio and mouse cables are optional.)

#### Connecting the projector's video cable

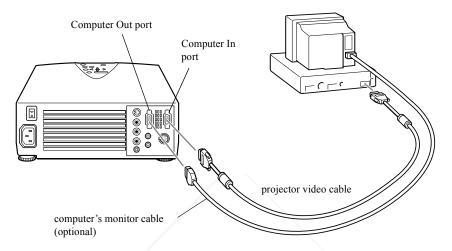

**Note:** Computer configurations vary. See your computer manual for the location of the ports needed to connect your projector.

- 1. Turn off the projector and computer, if they're on.
- 2. Connect either end of the projector's video cable to the Computer In port.
- 3. Disconnect the computer's monitor cable from the video port on the back of the computer.
- 4. Connect the other end of the projector's video cable to the computer's video port.

- 5. If you want to view the video on the computer monitor, connect the computer's monitor cable to the projector's Computer Out port. (This is especially useful when the projection screen is behind you.)
- 6. Tighten the screws on all connectors.

#### Connecting the projector's audio cable

1. If you will be using audio, connect one end of the audio cable that came with the projector to the Audio In jack on the projector.

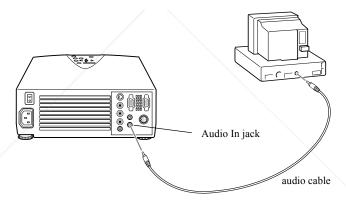

2. Connect the other end of the audio cable to the audio out port on a sound card in the computer.

#### Connecting the projector's mouse cable

Connect the projector's PS/2 mouse cable if you want to use the projector's remote control as a mouse pointer for the computer.

**Note:** If you'll be using the optional ELP Link III software, you need to connect the mouse cable included in the ELP Link III kit instead. See Chapter 4 for instructions.

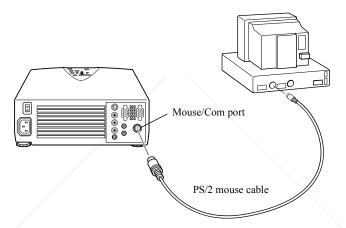

- 1. Disconnect the computer's PS/2 mouse cable from the mouse port on the back of your computer and replace it with the small end of the PS/2 mouse cable that came with the projector.
- 2. Connect the other end of the PS/2 mouse cable to the projector's Mouse/Com port.

#### **Connecting to a PC Laptop Computer**

This section describes how to connect the projector to your PC laptop with the projector's video, audio, and mouse cables. (You must connect the video cable; the audio and mouse cables are optional.)

#### Connecting the projector's video cable

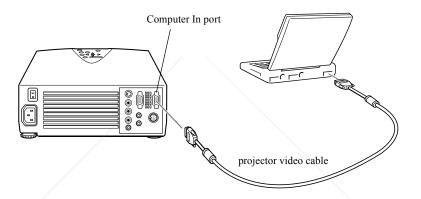

**Note:** Laptop configurations vary. See your computer manual for the location of ports needed to connect your projector.

- 1. Turn off the projector and computer, if they're on.
- 2. Connect either end of the projector's video cable to the Computer In port.
- 3. Connect the other end of the video cable to the laptop's video (monitor) port.

- 4. Tighten the screws on both connectors.
- 5. Check the documentation for your laptop for instructions on setting the display to appear on an external monitor (the projector screen) only or on both the LCD screen and the projector screen. If the projector's image is dim or not displayed correctly, try setting up the laptop to display for external monitor only.

### Connecting the projector's audio cable

If you want to use audio, your laptop must have an Audio Out jack to connect the audio cable.

1. Connect one end of the audio cable that came with the projector to the Audio In jack on the projector.

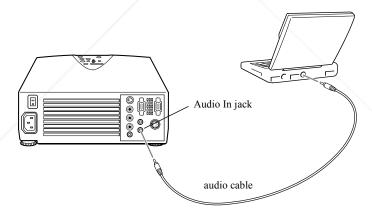

2. Connect the other end of the audio cable to the audio out port on your laptop.

### Connecting the projector's mouse cable

Connect the projector's PS/2 mouse cable if you want to use the projector's remote control as a mouse pointer for your computer.

**Note:** If you'll be using the optional ELP Link III software, you need to connect the mouse cable included in the ELP Link III kit instead. See Chapter 4 for instructions.

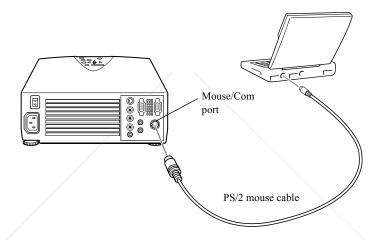

- 1. Connect the small end of the PS/2 mouse cable included with the projector to the laptop's mouse port.
- 2. Connect the other end of the PS/2 mouse cable to the projector's Mouse/Com port.

## **Connecting to a Desktop Macintosh**

This section describes how to connect the projector to your desktop Macintosh with the projector's video, audio, and mouse cables. (You must connect the video cable; the audio and mouse cables are optional.) Make sure you also have ready the Macintosh desktop adapter and monitor adapter that came with the projector. (You'll need the monitor adapter only if you'll be displaying the image on your monitor screen as well.)

### Connecting the projector's video cable

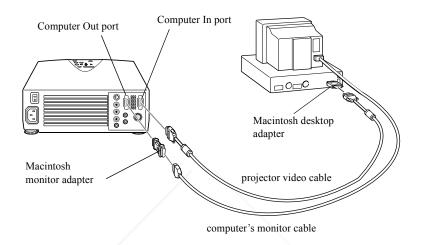

**Note:** Macintosh computer configurations vary. See your computer manual for the location of the ports needed to connect your projector.

- 1. Turn off the projector and your Macintosh, if they're on.
- 2. Connect either end of the projector's video cable to the Computer In port.

3. Locate the Macintosh desktop adapter that came with your projector and remove the small cover, as shown below.

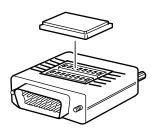

- 4. Set the DIP switches on the desktop adapter to select the resolutions you want to use (such as 16-inch mode). See your Macintosh documentation for instructions.
- 5. Connect the small terminal of the Macintosh desktop adapter to the other end of the projector's video cable (now attached to the projector's Computer In port).

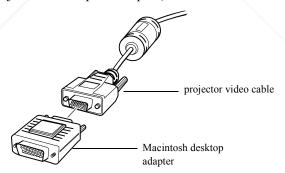

- 6. Disconnect the monitor cable from the video port on the back of your Macintosh.
- 7. Connect the projector's video cable (with the desktop adapter attached) to the video port on the back of your Macintosh.
- 8. If you want to view images on your computer's monitor, locate the Macintosh monitor adapter that came with your projector.
- 9. Attach the large end of the adapter to your computer's monitor cable, and attach the small end of the Macintosh monitor adapter to the projector's Computer Out port.

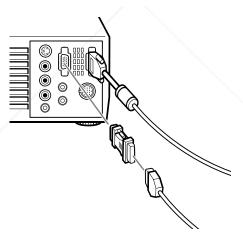

10. Tighten the screws on all the connectors.

## Connecting the projector's audio cable

1. If you will be using audio, connect one end of the audio cable that came with the projector to the projector's Audio In jack.

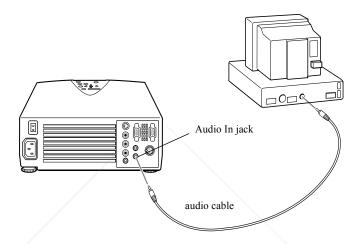

2. Connect the other end of the audio cable to the audio out port on your computer.

### Connecting the projector's mouse cable

Connect the Macintosh mouse cable that came with your projector if you want to use the projector's remote control as a mouse pointer for your Macintosh.

**Note:** If you'll be using the optional ELP Link III software, you need to connect the Macintosh mouse cable included in the ELP Link III kit instead. See Chapter 4 for instructions.

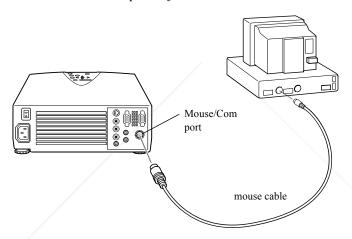

- 1. Disconnect your Macintosh's mouse cable.
- 2. Connect the small end of the mouse cable that came with your projector to the mouse port on your Macintosh.
- 3. Connect the other end of the projector's mouse cable to the Mouse/Com port on the projector.

## Connecting to a PowerBook

This section describes how to connect the projector to your Macintosh PowerBook with the projector's video, audio, and mouse cables. (You must connect the video cable; the audio and mouse cables are optional.)

Note: When you've finished connecting the cables, you may need to choose Mirroring in the Display Control Panel to display the image on the PowerBook screen as well as the projector screen. See your Macintosh documentation for details. (This step is not necessary on some newer systems, which can detect a dual video signal.)

### Connecting the projector's video cable

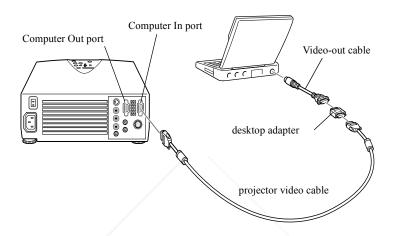

**Note:** Some new PowerBooks may let you connect the projector video cable directly to the computer without using a video-out cable. In addition, PowerBook configurations vary, so the location of your computer's ports may not match the illustration. See your computer manual for additional information on connecting a video cable.

- 1. Turn off the projector and your PowerBook, if they're on.
- 2. Connect either end of the projector's video cable to the projector's Computer In port.

3. Locate the Macintosh desktop adapter that came with your projector and remove the small cover, as shown below.

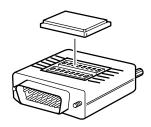

- 4. Set the DIP switches on the desktop adapter to select the resolutions you want to use. See your Macintosh documentation for instructions.
- 5. Connect the small terminal of the Macintosh desktop adapter to the other end of the video cable that came with your projector.

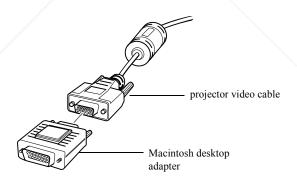

6. If your PowerBook requires a video-out cable, connect the smaller end to the video-out connector on the back of the PowerBook. Then connect the other end to the projector's video cable (with the Macintosh desktop adapter attached).

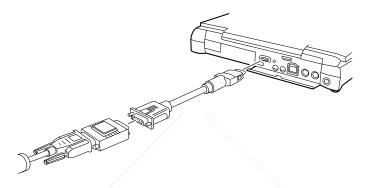

7. Tighten the screws on all the connectors.

## Connecting the projector's audio cable

1. If you want to use audio, connect one end of the audio that came with the projector to the projector's Audio In jack.

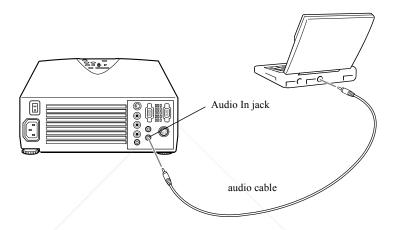

2. Connect the other end of the audio cable to the audio out port on your computer.

### Connecting the projector's mouse cable

Connect the Macintosh mouse cable that came with your projector if you want to use the projector's remote control as a mouse pointer for your Macintosh.

**Note:** If you'll be using the optional ELP Link III software, you need to connect the Macintosh mouse cable included in the ELP Link III kit instead. See Chapter 4 for instructions.

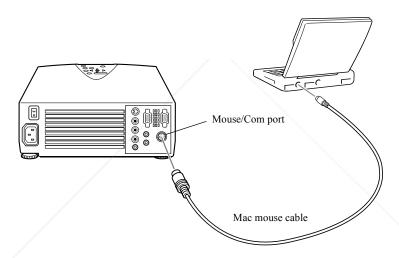

- 1. Connect the small end of the projector's Mac mouse cable to the mouse port on your PowerBook.
- 2. Connect the cable's other end to the projector's Mouse/Comport.

## Connecting to a Video Source Other Than a Computer

In addition to your computer, you can connect a VCR, camcorder, DVD player, or any other compatible video source to your projector.

If you want, you can connect a single video source, such as a VCR. You don't have to connect a computer unless you want to use the optional ELP Link III software. You can also connect a computer plus a second video source simultaneously. If your video source has audio capability, it can also be an audio source.

The projector can receive composite video or S-Video:

- p If your video device has a one-pin RCA video jack, it's a composite video source. Use the audio/video (A/V) cable supplied with the projector to connect the projector to your video device.
- p If your video device has a four-pin video jack, it's an S-Video source. To connect the video device to your projector, use the S-Video cable supplied with your video device, or obtain an S-Video cable from your computer dealer.

**Note:** The projector is not compatible with a cable TV-style F connector.

If both a composite video and S-Video device are connected to the projector, the projector automatically selects S-Video as the default video source. To display composite video, disconnect the S-Video device.

The projector supports NTSC, PAL, PAL60, and SECAM video formats, and automatically detects and identifies the video format. However, if automatic selection is not possible for some reason, you can specify that a specific video format be detected (see page 74).

**Note:** If you change the Video Signal setting in the Setting menu to specify a particular video format, the projector will be able to detect only the format specified. To have the projector automatically detect any supported video format, reset the Video Signal setting to Auto.

Follow these steps to connect a video device:

- 1. Turn off the projector and video device, if they're on.
- 2. Locate the appropriate video cable:
  - p If your video source has a large, round, four-prong S-Video connector, use the cable that came with your video device, or purchase an S-Video cable from your computer dealer.
  - p If your video source has a small, round, one-prong composite (RCA) video connector, use the audio/video (A/V) cable that came with the projector. (The A/V cable has three RCA plugs on either end of the cable.)

3. For S-Video, insert one end of an S-Video cable into the projector's S-Video In connector. Insert the other end into the S-Video Out jack on your video device.

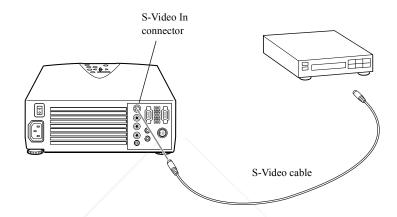

If you want to use your S-Video device as an audio source too, follow the instructions earlier in this chapter for connecting the projector's audio cable, except connect it to your S-Video device instead of your computer.

4. For composite video, connect the yellow RCA plug on one end of the audio/video cable to the projector's Video In port. Connect the other yellow RCA plug to the video-out jack on your video device.

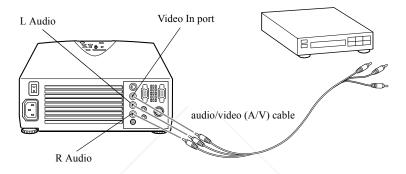

If you want to use your composite video device as an audio source too, connect the other plugs on the audio/video cable to the Audio jacks on the projector: insert the white plug into the L Audio jack and the red plug into the R Audio jack. Connect the plugs at the other end of the audio/video cable to the audio output jacks on your video device.

# **Connecting to an External Speaker or Public Address System**

Although the projector's internal speakers are enough for most small- or medium-size rooms, you can connect the projector to an external speaker or public address (PA) system for large rooms or to gain maximum benefit from the projector's built-in 3D sound function.

To connect the projector to an external sound system, you need to get an RCA-to-3.5 mm stereo audio cable from your computer dealer.

- 1. Turn off the projector and speaker or PA system, if they're on.
- 2. Connect the cable's 3.5 mm stereo miniplug to the projector's Audio Out jack.

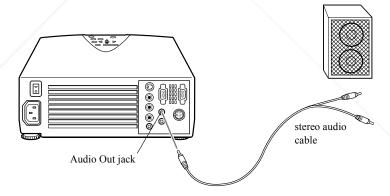

3. Connect the RCA plugs to the speaker or PA system. Insert the cable's red plug into the Audio R jack, and the white plug into the Audio L jack.

## **Turning the Equipment On and Off**

It's best to turn on the projector and its attached equipment in the following order:

- 1. Video source (such as a VCR), if your video source is not your computer
- 2. Audio source (if different from the computer or video source)
- 3. External amplified speaker or PA system (if you've connected one)
- 4. Projector (see instructions below)
- 5. Computer

When you're ready to turn off the equipment, do so in the reverse order.

## Turning the Projector On and Off

Before you turn on the projector, make sure it is plugged in and connected to your video source.

- 1. Remove the projector lens cap.
- 2. Turn on the main power switch located at the rear of the projector and wait until the power light turns orange.

3. Press the Power button on the remote control or the control panel on top of the projector. The power light flashes green as the projector warms up. When the projector is fully warmed up, this light remains green.

If computer or video equipment is attached, the computer or video signal is projected. Allow about 30 seconds for full illumination.

**Warning:** Never look into the lens when the lamp is on. This can damage your eyes. It is especially important that children not look into the lens.

When you want to stop projecting images, press the Power button again. The fan remains on and the power light flashes orange for about two minutes as the projector cools down.

**Note:** Projecting an image for an extended time may cause an afterimage to appear on the screen.

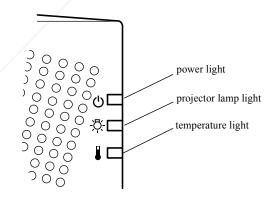

When the projector has cooled down, the power light stops flashing and remains orange.

To turn off the projector completely, wait until it cools down and the power light stops flashing. Then turn off the switch on the back of the projector.

**Note:** If you press the Power button to turn the projector back on while the power light is orange, there may be a delay before a projected image appears.

## **Sleep Mode**

Sleep mode conserves electricity by automatically turning off the lamp after the projector has not been used for 30 minutes. In sleep mode, the projector's power light turns a steady orange and only a minimum amount of the projector's circuitry remains on. This conserves electricity, cools the projector, and extends the life of the lamp.

When the projector is in sleep mode, press the Power button to resume projecting images, or press the power switch on the back of the projector to turn it off.

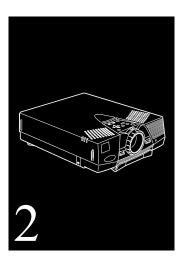

## **Using the Projector**

This chapter provides instructions for the following:

- p Positioning the projector relative to the screen
- p Focusing and positioning the screen image
- p Using the remote control and control panel to control the projector
- p Monitoring the projector's operating status

The illustration below identifies the parts of your projector.

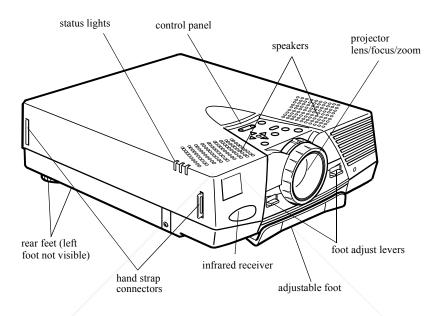

## **Positioning the Projector**

Your projector supports front, rear, and ceiling projection, allowing you to choose the best method for displaying your images. If you use rear or ceiling projection, you need to select a special mode in the projector's Setting menu. See page 76 for more information.

To get the best results, it's important to position the projector at the proper height and distance relative to the screen.

When projecting from a table or desk, place the projector so the lens is aligned as closely as possible with the bottom of your screen:

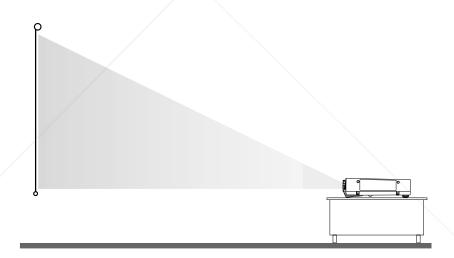

When projecting from the ceiling, align the lens as closely as possible with the top of your screen:

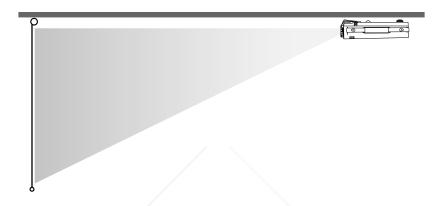

## **Calculating Image Size and Projection Distance**

The distance between the projector and the screen determines the actual image size. To determine the exact distance required for a particular image size (or to determine the size of an image at a particular distance), use the formulas given below. (Remember that the size of the image can also be changed by rotating the zoom ring; see page 54 for more information.)

To determine the minimum and maximum diagonal size of an image when you know the projection distance:

### p Inches:

Maximum diagonal size =  $(0.6038 \times \text{projection distance}) + 1.8898$ Minimum diagonal size =  $(0.4631 \times \text{projection distance}) + 1.4000$ 

### p Centimeters:

Maximum diagonal size =  $(0.6038 \times \text{projection distance}) + 4.8001$ Minimum diagonal size =  $(0.4631 \times \text{projection distance}) + 3.5560$ 

To determine the projection distance when you know the diagonal size of the screen image:

### p Inches:

Maximum projection distance =  $(2.1593 \times \text{diagonal size}) - 3.0229$ Minimum projection distance =  $(1.6562 \times \text{diagonal size}) - 3.1291$ 

### c Centimeters:

Maximum projection distance =  $(2.1593 \times \text{diagonal size}) - 7.6782$ Minimum projection distance =  $(1.6562 \times \text{diagonal size}) - 4.2068$ 

### For example, here are the measurements for three installations:

|                       | Horizontal distance from projector to screen |                     |
|-----------------------|----------------------------------------------|---------------------|
| Image size (diagonal) | Minimum                                      | Maximum             |
| 300 inches* (762 cm)  | 494 inches (12.6 m)                          | 639 inches (16.3 m) |
| 200 inches (508 cm)   | 328 inches (8.4 m)                           | 423 inches (10.8 m) |
| 100 inches (254 cm)   | 163 inches (4.2 m)                           | 213 inches (5.4 m)  |

<sup>\*</sup> For an image size of 300 inches, the projector may be up to 53.7 feet away from the screen, depending on the setting of the zoom ring.

## **Focusing and Positioning the Screen Image**

When an image appears on screen, check that it is in focus and correctly positioned on the screen.

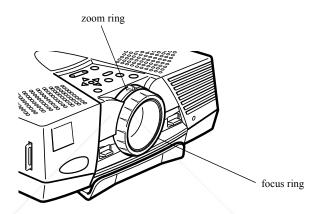

- p To focus the image, rotate the focus ring (the front ring on the lens).
- p To adjust the size of the image, rotate the zoom ring (the rear ring). Rotate the zoom ring clockwise (facing the projector) to make the screen image larger or counterclockwise to make it smaller.

If you need to raise or lower the image on the screen, extend or retract the foot at the bottom front of the projector as follows:

1. Stand behind the projector and support the front of it while you lift the blue foot adjust levers above the adjustable foot. This unlocks the foot so it can move up and down. Be careful not to drop the projector.

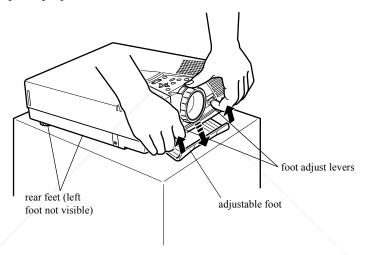

**Caution:** Don't hold or lift the projector by its lens. This can damage the lens.

2. While lifting the foot adjust levers, raise or lower the projector until the screen image is correctly positioned.

- 3. Release the levers to lock the foot in its new position. Make sure the foot is locked before letting go of the projector.
- 4. If the projector is not on a level surface, level the projector by turning one of its rear feet to adjust its height.

## **Resizing the Projected Image**

The Resize button lets you select the projection method for certain types of image signals input from a computer. Press the Resize button on the control panel or the remote control to select one of the following projection methods for your projector.

### PowerLite 5550C:

- p With images less than SVGA size (800 × 600 pixels), you can either display the image in the center of the projection area or display it full size.
- p With images greater than SVGA size (up to 1024 × 768 pixels), you can project the entire image in a compressed format. If you keep pressing the Resize button, the projector will pan around areas of the image. The projector automatically reduces the image size to the projector's maximum resolution.

**Note:** The Resize button cannot be used with images at SVGA resolution.

#### PowerLite 7550C:

p With images less than XGA size ( $1024 \times 768$  pixels), you can either display the image in the center of the projection area or display it full size.

p With images greater than XGA size, you can either project a portion of the image or project the entire image in a compressed format. If you keep pressing the Resize button, the projector will pan around areas of the image. The projector automatically reduces the image size to the projector's maximum resolution.

**Note:** The Resize button cannot be used with images at XGA resolution.

## **Controlling the Projector**

You can use the remote control or the control panel on top of the projector to do the following:

- p Turn the power on or off
- p Display the help menu
- p Switch between input sources (video or computer)
- p Access the projector menus to adjust video, audio, and basic projector settings
- p Resize the projected image (see "Resizing the Projected Image" on page 56)
- p Adjust the volume
- p Temporarily display a blank screen and turn off sound (AV/Mute button)
- p Freeze the display (remote control only)
- p Display special effects assigned to the Effects buttons (remote control only)

## **Using the Remote Control**

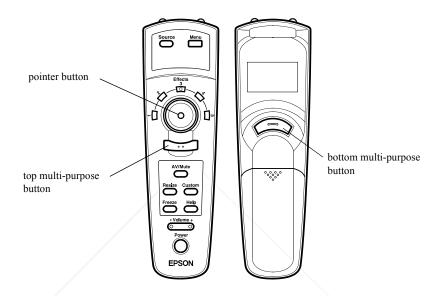

The remote control uses a line-of-sight infrared signal. To use the remote control, point it toward the infrared receiver located at the front of the projector (see page 50).

**Note:** To be able to use the remote control as a wireless mouse, make sure you've connected the mouse cable to the projector and your computer. (See Chapter 1 for instructions.)

You can use the remote control up to 32.8 feet (10 meters) from the projector. (This distance may be shorter if the remote control batteries are low.) You must also hold the remote control so that it is within  $\pm$  30° left or right of, and  $\pm$  15° higher or lower than, the infrared receiver.

**Note:** If the projector doesn't respond to remote commands, the room may be too light or a strong light source (such as direct sunlight) may be hitting the infrared receiver. The presence of a certain type of fluorescent light or equipment emitting infrared energy (such as a radiant room heater) can also interfere with transmission of remote commands.

This table summarizes the functions on the remote control.

| Button          | Function                                                                                                    |  |
|-----------------|----------------------------------------------------------------------------------------------------|--|
| Source          | Switches the input source between computer and video.                                                                                                    |  |
| Menu            | Displays or hides the active menu. When a submenu is displayed, returns to the main menu.                                                                                                    |  |
| Effects buttons | Press each Effects button to use its assigned function. The function may be a factory default, or you can assign a new one with the optional ELP Link III software. See "Using the Effects buttons" on page 60 for default settings.                                                             |  |
| Pointer button  | Lets you navigate the menus. Press left or right to select menu options. Can also be used as a mouse pointer in place of the computer's mouse pointer. (The projector must be connected to the computer with the mouse cable included with the projector, or with the ELP Link III mouse cable.) |  |

| Button                            | Function                                                                                                    |
|-----------------------------------|----------------------------------------------------------------------------------------------------|
| Top<br>multi-purpose<br>button    | Acts as a right mouse click. Press to open submenus.                                                                                                    |
| Bottom<br>multi-purpose<br>button | Acts as a left mouse click. Press to open submenus.                                                                                                    |
| AV/Mute                           | Turns the projector's audio and video output off and back on again—clears all special effects, and displays a black, blue, or user-defined logo screen. |
| Resize                            | Resizes the image on the screen to match the resolution of your computer display. See page 56 for details.                                              |
| Custom                            | Lets you zoom the image using the top (zoom out) and bottom (zoom in) multi-purpose buttons.                                                            |
| Freeze                            | Keeps the current computer or video image on the screen until pressed again.                                                                            |
| Help                              | Displays the Help menu. See"Using the Online Help Menu" on page 140 for details.                                                                        |
| – Volume +                        | Adjusts the volume.                                                                                                    |
| Power                             | Turns the projector lamp on or off.                                                                                                    |

#### **Using the Effects buttons**

The Effects buttons on the remote control allow you to enhance your presentation with special effects (for example, you can use highlighting or a box or line to emphasize different parts of the

screen). Each button is assigned a function in the factory. You can use the Effect menu to modify the appearance and behavior of these functions. (See "Modifying the Special Effects" on page 81.)

If you have the optional ELP Link III software, you can assign different functions to each button, or you can program buttons with your own functions. (See "Assigning Functions to the Effects Buttons" on page 102 for details.)

To cancel a function, press the bottom multi-purpose button twice. To repeat a function, move the pointer to a new location and repeat the process.

The following table summarizes the default assignments.

| Button | Function | Description                                                                                                    |
|--------|----------|----------------------------------------------------------------------------------------------------|
| 1      | Pointer  | Displays the pointer as a three-dimensional arrow (or other user-defined shape) rather than a flat black arrow.                                                                                                    |
| 2      | Box      | Draws a box on the screen:                                                                                                    |
|        |          | Press the Effects button, then press the bottom multi-purpose button once to define the position of one corner. Use the pointer button to move the pointer. Then press the bottom multi-purpose button again to define the position of the opposite corner of the box. |

| Button | Function | Description                                                                                                    |
|--------|----------|----------------------------------------------------------------------------------------------------|
| 3      | Line     | Draws a straight line on the screen:                                                                                                    |
|        |          | Press the Effects button, then press the bottom multi-purpose button once to define the line position. To draw another line, move the pointer away from the line you just created and press the bottom multi-purpose button again to define the new line position.                                                                                                    |
| 4      | Marker   | Lets you highlight an area of the screen with a colored bar:                                                                                                    |
|        |          | Press the Effects button, then press the bottom multi-purpose button once to define the start position for the bar. Use the pointer button to select the end point of the bar. To draw another bar, move the pointer to the area you want to highlight and repeat the process. (This function can create horizontal and vertical bars only; it cannot draw diagonal lines.) |
| 5      | Clear    | Clears the screen of all special effects.                                                                                                    |

#### **Using the Control Panel**

Although you must use the remote control to access custom features, such as functions assigned to the Effects buttons, you can use the control panel to perform most standard operations, such as selecting menu options, adjusting volume, or resizing the image on the screen.

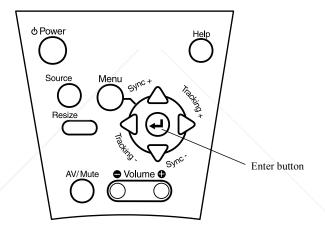

#### The following table summarizes the functions on the control panel.

| Button                                             | Function                                                                                                    |
|----------------------------------------------------|----------------------------------------------------------------------------------------------------|
| Power                                              | Turns the projector lamp on or off.                                                                                                    |
| Source                                             | Switches the input source between computer and video.                                                                                                    |
| Menu                                               | Displays or hides the active menu.                                                                                                    |
| Up, down arrows (Sync+/Sync-)                      | Synchronize the computer's graphic signal to remove flicker. Also let you navigate menus.                                                                |
| Left, right<br>arrows<br>(tracking-/<br>tracking+) | Correct vertical fuzzy lines by matching the projector's internal clock to various computer graphic signals (tracking adjustment). Change menu settings. |
| Enter 🖊                                            | Selects a menu option.                                                                                                    |
| Resize                                             | Resizes the image on the screen to match the resolution of your computer display. See page 56 for details.                                               |
| AV/Mute                                            | Turns the projector's audio and video output off and back on again—clears all special effects, and displays a black, blue, or user-defined logo screen.  |
| – Volume +                                         | Adjusts the volume.                                                                                                    |
| Help                                               | Displays the Help menu. See "Using the Online Help Menu" on page 140 for details.                                                                        |

## **Projector Status Lights**

The lights on top of the projector tell you about its operating status.

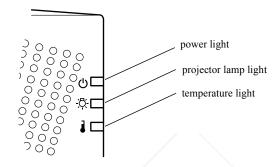

Caution: A red light warns you if a serious problem occurs. See Chapter 6, "Troubleshooting," for what to do if a warning light comes on.

# **Power Light**

| Light status    | Meaning                                                                                 |
|-----------------|-----------------------------------------------------------------------------------------|
| Steady orange   | The projector is in sleep mode. (The projector is plugged in, but not projecting.)      |
| Steady green    | Power and projector lamp are on.                                                        |
| Flashing green  | The projector is warming up. Allow about 30 seconds.                                    |
| Flashing orange | The projector is cooling down.                                                          |
| Off             | There is an internal projector problem, or the power to the projector has been cut off. |

## **Projector Lamp Light**

| Light status                        | Meaning                                                                                                    |
|-------------------------------------|----------------------------------------------------------------------------------------------------|
| Orange and red flashing alternately | The lamp needs to be replaced. See "Replacing the Lamp" on page 134 for instructions.                                    |
| Steady red                          | Projector lamp has burned out. Replace it to project images. See "Replacing the Lamp" on page 134 for instructions.      |
| Flashing red                        | There's a problem with the projector lamp, lamp power supply, or lamp fuse, or a circuit malfunctioned in the projector. |
| Off                                 | The lamp is functioning normally.                                                                                        |

## **Temperature Light**

| Light status    | Meaning                                                                                      |
|-----------------|----------------------------------------------------------------------------------------------|
| Flashing orange | Projector is too hot.                                                                        |
| Steady red      | Projector has turned off automatically because of overheating.                               |
| Flashing red    | There's a problem with the cooling fan or temperature sensor. Call a service representative. |
| Off             | The projector is functioning normally.                                                       |

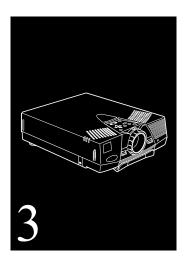

# **Adjusting Projector Settings**

You can use the buttons on the remote control or the projector's control panel to access seven projector menus, which let you control the following settings:

- p The Video menu controls the look and quality of the projected image, whether the image source is a computer or another video source (for example, a VCR).
- p The Audio menu controls audio features, such as the volume level, tone setting, and stereo sound.
- p The Setting menu lets you adjust basic projector options.
- p The User's Logo menu lets you define a logo for the screen and assign it to the AV/Mute button.

- The Effect menu lets you modify the appearance of the default special effects assigned to the Effects buttons on the remote control. (To assign different functions to the buttons, you need the optional ELP Link III software. See "Assigning Functions to the Effects Buttons" on page 102 for more information.)
- p The About menu displays basic information about the projector, such as the number of hours the lamp has been used or the video signal being used.
- p The Reset All menu returns the settings in all menus to their factory defaults.

**Note:** If you have the optional ELP Link III software, you can also adjust these settings from your computer. See "Changing Projector Settings" on page 118 for more information.

### **Accessing the Main Menu**

To display the Main menu, press the Menu button on the control panel or the remote control. The Main menu appears:

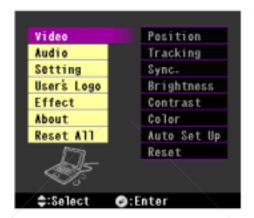

Press the Menu button again to hide the menu.

### **Changing a Menu Setting**

FixYourDLP.com

To change a menu setting:

- 1. Press the Menu button on the control panel or remote control to display the Main menu.
- 2. Press the up or down arrows (control panel) or press up or down on the pointer button (remote) to scroll through the menu choices.

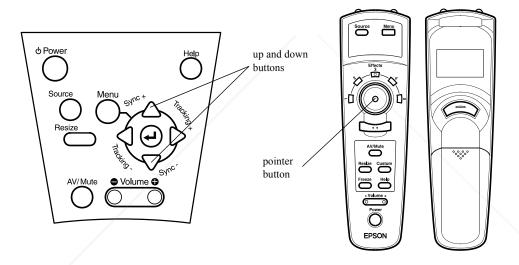

As you select a menu, a submenu of options appears to the right. The options available in some submenus vary, depending on whether the current image source is the computer or a video source.

3. Press either the Enter ← button (control panel) or the top or bottom multi-purpose button (remote) to move to a submenu list.

The following screen display shows the options for the Video menu when the image source is the computer.

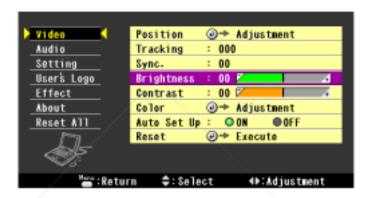

- 4. Press the up or down arrows (control panel) or press up or down on the pointer button (remote) to scroll through the submenu options.
- 5. Press either the left or right arrow buttons (control panel) or press right or left on the pointer button (remote) to change a setting on one of the submenus.
- 6. When you have finished changing settings, press the Menu button to go back to the Main menu (you may need to press it more than once). Your changes are saved automatically.

# **Adjusting Video Settings (Image Source = Computer)**

You can adjust the projected image by using the Video menu. The following options are available when the image source is Computer.

**Note:** The computer must be connected and operating, and the image source on the projector must be set to Computer for you to access these menu options. To change the image source on the projector, press the Source button on the remote control or control panel.

| Menu item  | Description                                                                                                    |
|------------|----------------------------------------------------------------------------------------------------|
| Position   | Select this item by pressing the Enter  button (control panel) or the top or bottom multi-purpose button (remote) to enter screen position (H/V) adjustment mode. Then use the pointer button (remote) or up, down, left, and right buttons (control panel) to move the screen position in the corresponding direction. |
|            | When you finish making adjustments, press the Menu button on the control panel or the remote to return to the Video menu.                                                                                                    |
| Tracking   | Matches the projector's internal clock to various computer graphic signals. Adjust this setting to remove vertical lines from the image.                                                                                                    |
| Sync.      | Synchronizes with the tracking signal sent from the computer. Adjust this setting to correct fuzziness or screen flicker.                                                                                                    |
| Brightness | Lightens or darkens the overall image. Increase brightness to lighten an image, or decrease it to darken the image.                                                                                                    |
| Contrast   | Adjusts the difference between light and dark areas. Increase the contrast to make light areas lighter and dark areas darker. Decrease it to minimize the difference between light and dark areas.                                                                                                    |

| Menu item   | Description                                                                                                    |
|-------------|----------------------------------------------------------------------------------------------------|
| Color       | Adjusts the color balance of the input source.                                                                                                    |
|             | Select this item by pressing the Enter  button (control panel) or press either multi-purpose button on the remote. The projector enters color adjustment mode. Use the pointer button (remote) or up and down buttons (control panel) to select a color.                                                                                                    |
|             | Next, use the pointer button (remote) or left and right buttons (control panel) to adjust the selected color. Increase the setting for more intense color, or lower the setting for less intense color.                                                                                                    |
|             | When you finish making adjustments, press the Menu button on the control panel or the remote to return to the Video menu.                                                                                                    |
| Auto Set Up | When enabled, this feature allows the projector to sense the computer signal input and adjust it to the current projector settings. If the projector doesn't automatically recognize the video source, disable this option. Then adjust the tracking and sync settings. If this does not resolve the problem, try setting your computer's video to a different resolution or refresh rate. |
| Reset       | Returns all menu items to their factory defaults.                                                                                                    |
|             | Select this item and then press the Enter $\leftarrow$ button (control panel) or either multi-purpose button (remote) to display the confirmation screen.                                                                                                    |
|             | Next, select Yes and then press the Enter 🖊 button (control panel) or a multi-purpose button (remote) to reset the menu.                                                                                                    |
|             | If you change your mind, select No and then press a multi-<br>purpose button (remote) or the Enter 🔟 button (control panel) to clear<br>the confirmation screen without changing any settings.                                                                                                    |

### **Adjusting Video Settings (Image Source = Video)**

You can adjust the projected image by using the Video menu. The following options are available when the image source is Video.

**Note:** The projector's image source must be set to Video, and the video source (such as a VCR or camcorder) must be connected and operating for you to access these menu options (for example, the projector must actually be projecting an image from a video tape, if you're using a VCR). To change the image source on the projector, press the Source button on either the remote control or control panel.

| Menu item           | Description                                                                                                    |
|---------------------|----------------------------------------------------------------------------------------------------|
| Brightness          | Lightens or darkens the overall image. Increase brightness to lighten an image, or decrease it to darken the image.                                                                                |
| Contrast            | Adjusts the difference between light and dark areas. Increase the contrast to make light areas lighter and dark areas darker. Decrease it to minimize the difference between light and dark areas. |
| Color               | Adjusts color density. Increase the setting for darker and more opaque colors. Decrease it for lighter and less opaque colors.                                                                     |
| Tint<br>(NTSC only) | Adjusts the red-green color balance of the screen. Increase tint to add more green, or decrease it to add more red. This setting only works with NTSC video signals.                               |
| Sharpness           | Adjusts the sharpness of the screen image.                                                                                                    |

| Menu item | Description                                                                                                    |
|-----------|----------------------------------------------------------------------------------------------------|
| Reset     | Returns all menu items to their factory defaults.                                                                                                    |
|           | Select this item and then press the Enter  button (control panel) or a multi-purpose button (remote) to display the confirmation screen. Next, select Yes and then press a multi-purpose button (remote) or the Enter  button (control panel) to reset the Video Menu. |
|           | If you change your mind, select No and then press a multi-purpose button (remote) or the Enter 🖊 button (control panel) to clear the confirmation screen without changing any settings.                                                                                |

# **Adjusting Audio Settings**

You can use the Audio menu to adjust the settings shown in the following table.

| Menu item | Description                                                                                                    |
|-----------|----------------------------------------------------------------------------------------------------|
| Volume    | Adjusts the volume level for the speakers and audio-out terminal.                                                                                                    |
| Treble    | Adjusts the treble tone of the speakers. Press the right arrow button (control panel) or press right on the pointer button (remote) to increase the treble tone. Press the left arrow button (control panel) or left on the pointer button (remote) to decrease the treble tone. |
| Bass      | Adjusts the bass tone of the speakers. See Treble for details.                                                                                                    |
| SRS SPACE | Adjusts stereo sound. Increasing the value widens the sound.                                                                                                    |

| Menu item     | Description                                                                                                    |
|---------------|----------------------------------------------------------------------------------------------------|
| SRS<br>CENTER | Adjusts stereo sound. Use this setting to balance the stereo sound.                                                                                                    |
| Reset         | Returns all menu items to their factory defaults.  Select this item and then press the Enter button (control panel) or a multi-purpose button (remote) to display the confirmation screen. Next, select Yes and then press a multi-purpose button (remote) or the Enter button (control panel) to reset the Video menu. |
|               | If you change your mind, select No and then press a multi-<br>purpose button (remote) or the Enter 🗗 button (control panel) to clear<br>the confirmation screen without changing any settings.                                                                                                    |

# **Changing Basic Projector Settings**

You can adjust basic projector settings by using the Setting menu.

| Menu item            | Description                                                                                                    |  |
|----------------------|----------------------------------------------------------------------------------------------------|--|
| Prompt               | Temporarily displays a message on the projector screen to identify which source (computer or video) is providing the image. Select OFF if you don't want this prompt to appear.                                                                                                    |  |
| Color<br>Temperature | Adjusts the whiteness of the screen. Positive color temperature values provide a cold white; negative values provide a warmer white. Press the right arrow button (control panel) or press right on the pointer button (remote) to increase the color temperature value. Press the left arrow button (control panel) or left on the pointer button (remote) to decrease the color temperature value. |  |

| Menu item          | Description                                                                                                    |
|--------------------|----------------------------------------------------------------------------------------------------|
| Ceiling            | Flips the projected image so it looks correct when you're hanging the projector upside-down from the ceiling. Selecting ON turns this feature on, while OFF turns it off (for a normal image).                                                                            |
| Rear Projection    | Mirrors the projected image so it looks correct when you're projecting from behind onto a translucent screen. Selecting ON turns mirroring on, while OFF turns it off (for a normal image).                                                                               |
| Blank<br>(AV/Mute) | Specifies whether a black screen, a blue screen, or a user-defined logo displays when the screen is blanked. See page 78 and page 126 for more information about creating a user logo.                                                                                    |
| Video Signal       | Specifies the input image signal mode. You can select from AUTO, NTSC, NTSC 4.43, PAL, PAL N, PAL M, PAL 60, and SECAM.                                                                                                    |
| Language           | Selects the menu language: Japanese, English, French, German, Italian, Spanish, or Portuguese.                                                                                                    |
| Reset              | Returns all menu items to their factory defaults.                                                                                                    |
|                    | Select this item and then press the Enter  button (control panel) or a multi-purpose button (remote) to display the confirmation screen.  Next, select Yes and then press a multi-purpose button (remote) or the Enter  button (control panel) to reset the Setting menu. |
|                    | If you change your mind, select No and then press a multi-purpose button (remote) or the Enter 📥 button (control panel) to clear the confirmation screen without changing any settings.                                                                                   |

### **Creating and Assigning a User Logo**

You can use the User's Logo menu to define a logo for the screen and assign it to the AV/Mute button. Once you've assigned a logo, you can press the AV/Mute button on either the remote control or the control panel to display the logo.

#### **Creating the User Logo**

Follow these steps to create and store a logo:

- 1. Display the image (with the projector) you wish to use as a logo.
- 2. Press the Menu button to open the Main menu.
- 3. Select the User's Logo menu by pressing the down arrow button on the control panel or the pointer button on the remote control. Then press the Enter button to display the User's Logo Setting window.
- 4. The message, "Do you use the present image as a user logo?" appears on the screen. Choose Yes or No by pressing the left or right arrow buttons on the control panel or pressing left or right on the pointer on the remote control. Then press Enter.
- 5. A selection box appears over the image. To select the portion of the image you wish to use as the logo, use the arrow buttons on the control panel or the pointer button on the remote control. Once you've selected the desired area, press the Enter button.

- 6. The message "Do you use this image?" appears on the screen. Select Yes and press the Enter button. If you want to change the position, select No.
- 7. Next, the Zoom rate setting window appears on the screen. Select a rate using the arrow buttons or pointer, then press the Enter button.
- 8. The message "Do you save the user logo?" appears on the screen. Select Yes and press the Enter button. If you don't want to save the logo, select No.

**Note:** Saving the logo may take a moment. Don't use the projector or other sources (computer, video, speaker, etc.) while the logo is being saved.

9. When the message "Saving the user logo is completed." appears on the screen, press the Menu or Enter button to display the Main menu.

#### Assigning the Logo to the AV/Mute Button

Follow these steps to assign the logo to the AV/Mute button:

- 1. Press the Menu button to open the Main menu.
- 2. Select the Setting menu and press the Enter button.
- 3. Select the Blank (AV/Mute) option, then highlight Logo.
- 4. Press the Menu button to return to the Main menu.

Now you can press the AV/Mute button on the control panel or the remote control to display your logo. Press it again when you want to stop displaying the logo.

# **Modifying the Special Effects**

The Effect menu lets you modify the appearance of special effects. You can also use it to change the cursor speed or reset the Effects buttons to their factory defaults.

| Item         | Description                                                                                                    |
|--------------|----------------------------------------------------------------------------------------------------|
| Pointer      | Changes the pointer's shape and size. (This is similar to the Cursor Change function in the ELP Link III software; see page 105 and page 109.)                                                                                                    |
| Box          | Specifies the color of the box outline.                                                                                                    |
| Line         | Specifies the line width and color.                                                                                                    |
| Marker       | Specifies the color and width of highlighting.                                                                                                    |
| Clear        | Clears the screen of special effects.                                                                                                    |
| Cursor Speed | Sets the cursor (pointer) speed to Low, Middle, or High.                                                                                                    |
| Reset        | Returns all functions assigned to the Effects buttons to their factory defaults.                                                                                                    |
|              | Select this item and then press the Enter  button (control panel) or a multi-purpose button (remote) to display the confirmation screen. Next, select Yes and then press a multi-purpose button (remote) or the Enter  button (control panel) to reset the Effect menu. |
|              | If you change your mind, select No and then press a multi-purpose button (remote) or the Enter 🔟 button (control panel) to clear the confirmation screen without changing any settings.                                                                                 |

If you have the optional ELP Link III software, you can reconfigure the Effects buttons with different functions. See "Assigning Functions to the Effects Buttons" on page 102 for more information.

### **Displaying Information About Your Projector**

The About menu displays information about your projector. You see the following when the image source is Computer:

| Item         | Description                                                                                                    |
|--------------|----------------------------------------------------------------------------------------------------|
| Frequency    | Displays the horizontal and vertical frequency of the computer.                                                                                                    |
| Resolution   | Displays the output resolution of the computer video output.                                                                                                    |
| Refresh Rate | Displays the refresh rate of the computer video output.                                                                                                    |
| Lamp         | Displays the number of hours the current lamp has been used. The lamp light flashes orange and red when the projector lamp is near the end of its normal life. When this happens, replace the projector lamp with a new one as soon as possible. |

#### You see the following when the image source is Video:

| Item    | Description                                                                                                    |
|---------|----------------------------------------------------------------------------------------------------|
| Video S | Signal Displays the video signal.                                                                                                    |
| Lamp    | Displays the number of hours the current lamp has been used. The lamp light flashes orange and red when the projector lamp is near the end of its normal life. When this happens, replace the lamp with a new one as soon as possible. |

### **Resetting All Menu Options**

Selecting the Reset All menu option from the Main Menu resets the settings in all menus to their factory defaults. It does not change or delete any user logo you may have stored.

You will be prompted to confirm the reset action. Select Yes or No, then press the top or bottom multi-purpose button (remote) or the Enter button (control panel) to reset all the settings.

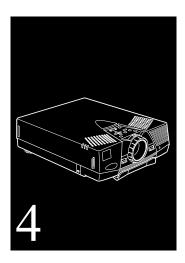

# **Using ELP Link III**

The optional ELP Link III software gives you greater flexibility in using your projector. Its most important advantage is that it allows you to control the projector from a computer. However, it also lets you do the following:

- p Reconfigure the remote control's Effects buttons with a wider range of functions, and even program Effects buttons with your own functions
- p Assign functions to your keyboard so that you can enable special effects without using the remote control
- p Test projector performance
- p Adjust the images you project to show greater detail

**Note:** If your computer doesn't have a PS/2 mouse connector, you must use the ELP Link III kit to connect the projector to a computer.

If you purchased the optional ELP Link III kit, you need to connect the special ELP Link III cables after you've finished connecting the projector's power cable, video cable, and audio cable (if needed), as described in Chapter 1.

This chapter covers:

- p Unpacking the ELP Link III kit
- p Connecting the ELP Link III cables
- p Installing the software
- p Using the software

### **Unpacking the ELP Link III Kit**

When you unpack the ELP Link III kit, make sure you have all these components:

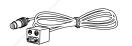

Main cable

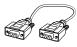

9-pin serial cable (PC set)

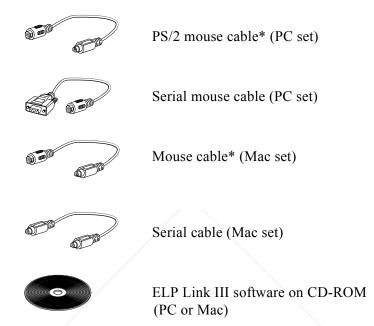

<sup>\*</sup> These mouse cables are different from the cables included with your projector.

## **Connecting the ELP Link III Cables**

To use the ELP Link III software, you need to connect the ELP Link III main cable and the special ELP Link III serial cable. If you want to use the remote control as a mouse, you also need to connect the ELP Link III mouse cable.

You should already have connected the power cord, the projector's video cable, and any other cables required for the equipment you are using, as described in Chapter 1.

**Note:** To keep the illustrations in this section simple, the pictures show only how to connect the ELP Link III cables; they don't show the power, video, or other cables you already connected.

#### Connecting to a PC Desktop or Laptop

The following instructions explain how to connect the ELP Link III cables to your PC desktop or laptop computer. The steps are identical for both types of computers except where noted otherwise.

You must connect both the main cable and the 9-pin serial cable that came with the ELP Link III kit to use the ELP Link III software and the Effects buttons on the remote control. If you want to use your remote control as a computer mouse, you need to connect either the PS/2 or the serial mouse cable that came with the kit.

Before you start, make sure the projector and computer are turned off.

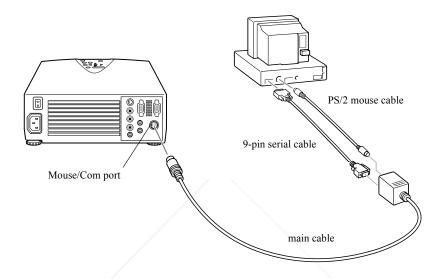

**Note:** This illustration shows a desktop, but the steps are the same if you have a laptop.

1. If you connected the PS/2 mouse cable that came with the projector—as described on page 26 (desktop) or page 30 (laptop)—disconnect it from the computer and the projector.

2. Connect the round end of the main cable to the projector's Mouse/Com port.

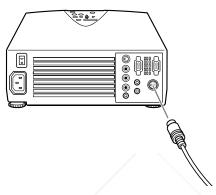

3. Connect one end of the PC serial cable to the PC SERIAL terminal on the square end of the main cable.

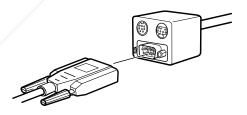

**Note:** You won't be able to use the ELP Link III software if your system has only one serial port that is being used to support a serial mouse.

- 4. Connect the other end of the PC serial cable to the serial port on the back of your computer.
- 5. If you want to use the remote control as a mouse for your computer, connect the 9-pin end of the PS/2 mouse cable that came with your ELP Link III kit to the MOUSE terminal on the square end of the main cable.

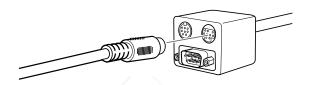

**Note:** If your computer uses a serial mouse, perform steps 5 and 6 using the serial mouse cable that came with your ELP Link III kit instead of the PS/2 mouse cable.

- 6. Connect the other end of the PS/2 mouse cable to your computer's mouse port.
- 7. Tighten the screws on all connectors.
- 8. If you have a laptop, configure it to work with an external mouse. You may have to set the display to appear on both the laptop's screen and the projector. Some laptops let you change this setting with the keyboard's function keys, or by using a setup utility provided by the computer manufacturer. Check your laptop's manual for instructions.
- 9. Go to page 96 to install the software.

#### Connecting to a Macintosh Desktop or PowerBook

The following instructions explain how to connect the ELP Link III cables to your Macintosh desktop or PowerBook. The steps are the same for both types of computers except where noted otherwise.

You must connect both the main cable and the Mac serial cable that came with the ELP Link III kit to use the ELP Link III software and the Effects buttons on the remote control. If you want to use your remote control as a computer mouse, you need to connect the Mac mouse cable that came with the kit.

Before you start, make sure the projector and computer are turned off.

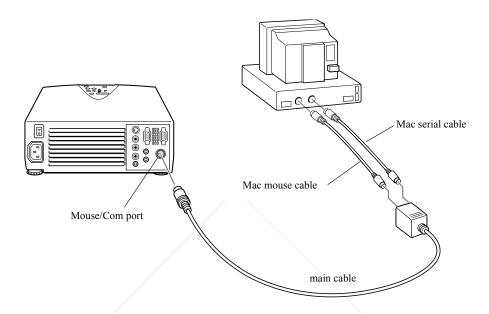

**Note:** This illustration shows a desktop, but the steps are the same if you have a PowerBook.

1. If you connected the Mac mouse cable that came with the projector—as described on page 36 (desktop) or page 42 (PowerBook)—disconnect it from your computer and the projector.

2. Connect the round end of the main cable to the projector's Mouse/Com port.

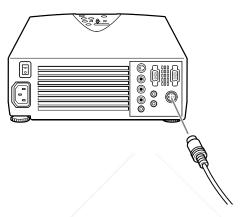

3. Connect one end of the Mac serial cable that came with the ELP Link III kit to the MAC SERIAL terminal on the square end of the main cable.

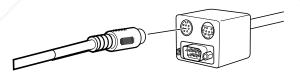

4. Connect the other end of the Mac serial cable to the  $\square$  printer or  $\lozenge$  modem port on the back of your computer.

5. If you want to use the remote control as a mouse for your Macintosh, connect the 9-pin end of the Mac mouse cable that came with the ELP Link III kit to the MOUSE terminal on the square end of the main cable.

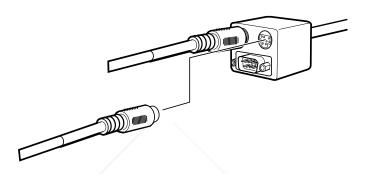

6. Connect the other end (labeled MAC MOUSE) of the Mac mouse cable that came with the ELP Link III kit to the mouse port on your computer.

**Note:** If you have a PowerBook, you may need to choose Mirroring in the Display Control Panel to display the image on the PowerBook screen as well as the projector screen. See your Macintosh documentation for details. (This step is not necessary on some newer systems, which can detect a dual video signal.)

7. Go to page 97 to install the software.

## **Installing the ELP Link III Software**

You can use the ELP Link III software on any Windows system, and on Macintosh OS System 7.x and OS System 8.x.

### **Installing the Software for Windows**

- 1. Turn on your computer and start Windows.
- 2. Close any open Windows applications and turn off any screen savers.
- 3. Insert the Projector Software CD into your CD-ROM drive.
- 4. If you have Windows 95, 98, or NT, the installer program should start automatically. Go to step 5. If it doesn't, click Start, then Run and type E:\SETUP (substitute the correct drive letter for your CD-ROM drive if it is not E). Then click OK.

If you have Windows 3.x, open Program Manager and select Run from the File menu. In the Run dialog box, type E:\SETUP (substitute the correct drive letter for your CD-ROM drive if it is not E), then click OK.

- 5. When you see the ELP Link III welcome screen, select the language you want to use and click OK.
- 6. Select your projector model (ELP/EMP/PowerLite 5500 [or 7500] series) from the pull-down list and click Next.

- 7. The next screen asks if you want to install the ELP Link III User's Guide and Adobe® Acrobat® Reader. Select the User's Guide if you want to install it and Acrobat Reader if it is not already installed on your system. Then click Install.
- 8. Follow the instructions on the screen to install the software. When the installation is complete, click Finish.

#### Installing the Software on a Macintosh

- 1. Insert the Projector Software CD into your CD-ROM drive.
- 2. Double-click the ELP Link icon if the program doesn't open automatically. Then double-click the Installer icon. You see a dialog box asking you to select a language to use.
- 3. Select a language and click OK.
- 4. Select your projector model (ELP/EMP/PowerLite 5500 [or 7500] series) from the pull-down list and click OK. You see the software license agreement.
- 5. Read the agreement and click Accept to continue. You see the Installer screen.
- 6. Select either Easy Install or Custom Install from the pull-down list at the top of the screen. The Easy installation automatically installs the ELP Link III software, the online ELP Link III User's Guide and Acrobat Reader (if it is not already installed on your system). If you select Custom Install, you then need to select which of the following items to install: ELP Link III V2.0, ELP Link III User's Guide, and Acrobat Reader.

Check the items you want to install; ELP Link III V2.0 must be installed, but the User's Guide and Acrobat Reader are optional.

- 7. Click Install to install the software on your hard disk.
- 8. When installation is complete, click Quit. If you are installing Acrobat Reader, you see the Acrobat Reader 3.0 Installer screen.
- 9. Click Continue. You see the software license agreement for Acrobat Reader 3.0.
- 10. If you don't want to install Acrobat Reader, click Decline.

  Otherwise, click Accept and follow the instructions on screen.
- 11. When installation is complete, restart your computer.

## **Starting ELP Link III**

Before you start the ELP Link III program, make sure you've done the following:

- p Connected the necessary cables and installed the ELP Link III software
- Turned on both the computer and projector
- p Disabled any screen savers

**Note:** You can also run the software without the projector, although you can't change projector settings or perform certain other tasks. See "Bringing out detail in your projected image" on page 128 for details.

### **Starting the Program from Windows**

If you have Windows 95, 98, or NT, click Start, point to Programs, ELPLink3, and then click the ELPLink3 program icon. The ELP Link III program icon appears minimized on the taskbar. Click the minimized icon.

If you have Windows 3.1x, double-click the ELPLink3 program group icon in the Program Manager. Then double-click the ELPLink3 icon.

The ELP Link III main dialog box appears:

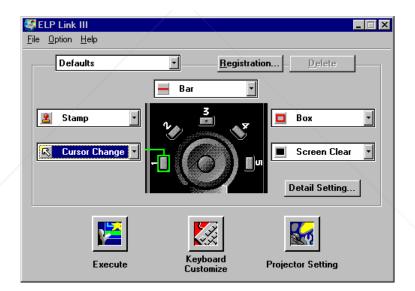

**Note:** If you see a prompt asking you to open the software or select a port, the projector may be disconnected or connected to an incorrect COM port. If you want to run the software without the projector connected, click Unconnected and Execute. If the projector is connected, click Select a port, and retry. Then select the COM port you're using on the next screen.

#### Starting the Program on a Macintosh

FixYourDLP.com

- 1. Open the ELPLink3 folder.
- 2. Double-click the ELP Link 3 icon. ELP Link III starts and three menus—File, Option, and Help—appear at the top of the screen.

Note: If the projector is not connected to your Macintosh, or is connected to the wrong COM port, you see a message indicating that there is no response from the projector. If you want to run the software without the projector, click Unconnected and Execute. If the projector is connected, click Select a port, and retry, then select the COM port you're using on the next screen.

- 3. If you're starting ELP Link III for the first time, select COM Port from the Option menu, then choose either the printer or modem port (whichever port you connected the serial cable to).
- 4. Select Property Setting from the Option menu. You see the ELP Link III main dialog box.

**Note:** Your Macintosh screens may look slightly different than the screens shown in this chapter.

# **Changing the COM Port Assignment**

If you didn't select the correct COM (communication) port when setting up the software, or if you've changed the COM port to which the projector is connected, you can change the COM port setting from the ELP Link III software.

- 1. Select Com Port from the Option menu.
- 2. Choose a COM port from the list that appears.

## **Assigning Functions to the Effects Buttons**

You can use the ELP Link III software to assign different functions to the remote control's Effects buttons or program Effects buttons with your own customized functions. You can also save the assignments you make as a set, then recall that set at a later date when you want to use it for a different presentation.

You assign functions from the ELP Link III main dialog box.

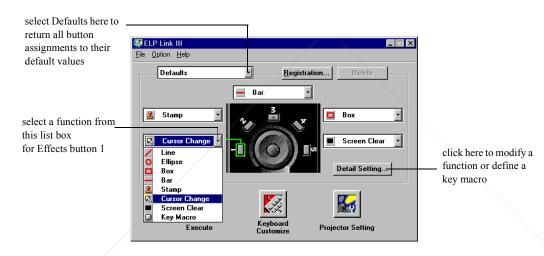

**Note:** For information about default assignments to the Effects buttons, see "Using the Effects buttons" on page 61. For information about defining key macros, see "Defining and Using Key Macros" on page 110.

You can return Effects button assignments to their default values at any time by selecting Defaults in the list box in the upper left corner of the ELP Link III main dialog box.

Follow these steps to change Effects button assignments:

- 1. Click the list box that corresponds to the button you want to change and select a new function from the list. (See the screen on the preceding page.)
- 2. Repeat step 1 for each button to which you want to assign a new function.
- 3. If you want to modify any of the functions, click Detail Setting and follow the instructions in "Modifying Functions" on page 107.
- 4. If you want to create more than one set of button assignments, go to "Saving and Recalling Effects Button Assignments" on page 112. Otherwise, continue with step 5.
- 5. Click the Execute button at the bottom of the ELP Link III main dialog box when you've made all your changes.

If you created only one set of Effects button assignments, these assignments will be active whenever you use the Effects buttons. If you created more than one set of assignments, the last set you created will be active until you select a different set.

**Note:** You will not be able to use the Effects buttons if ELP Link III is active. Minimize or close the program first.

The table below describes the available functions and how to use them.

| Function | Description and usage                                                                                                    |
|----------|----------------------------------------------------------------------------------------------------|
| Line     | Draws a straight line on the screen.  Press the Effects button assigned to this effect. Then press the bottom multi-purpose button once to define the line start position. Move the pointer using the remote pointer button. Then press the bottom multi-purpose button again to define the line end position. To draw another line, position the pointer where you want the line to start and press the bottom multi-purpose button again to define the new line start position.                                        |
| Ellipse  | Draws an ellipse (oval) on the screen.  Press the Effects button assigned to this effect. Then press the bottom multi-purpose button once to define the start position of the ellipse. Move the pointer using the remote pointer button. Then press the bottom multi-purpose button again to define the end position of the ellipse. To draw another ellipse, position the pointer where you want the ellipse to start and press the bottom multi-purpose button again to define the start position for the new ellipse. |
| Box      | Draws a box on the screen.  Press the Effects button assigned to this effect. Then press the bottom multi-purpose button once to define the position of one corner of the box. Move the pointer using the remote pointer button. Then press the bottom multi-purpose button again to define the position of the opposite corner of the box. To draw another box, position the pointer where you want the box to start and press the bottom multi-purpose button again to define the start position for the new box.      |

| Function         | Description and usage                                                                                                    |
|------------------|----------------------------------------------------------------------------------------------------|
| Bar              | Creates a horizontal or vertical bar. You can use this function to highlight (or underline) a portion of the screen.                                                                                                    |
|                  | Press the Effects button assigned to this effect. Move the bar using the remote pointer button. Press the bottom multi-purpose button to lock the bar in place. To draw another bar, move the pointer to the new bar location and press the bottom multi-purpose button again to lock the new bar in place.                                          |
| Stamp            | Leaves one or more copies of a pre-selected image on the screen.                                                                                                    |
|                  | Press the Effects button assigned to this effect. Use the pointer button to place the stamp where you want it to appear. Then press the bottom multi-purpose button to lock the stamp in place. To display another stamp, move the pointer to the new stamp location and press the bottom multi-purpose button again to lock the new stamp in place. |
| Cursor<br>Change | Changes the pointer shape from a flat arrow to a three-dimensional arrow or other shape.                                                                                                    |
|                  | Press the assigned Effects button to display the new pointer shape.                                                                                                    |
| Screen           | Clears all special effects from the screen.                                                                                                    |
| Clear            | Press the assigned Effects button to clear the screen.                                                                                                    |
| Key Macro        | Pressing the assigned Effects button enters a key command that you've defined in the Detail Setting dialog box.                                                                                                    |
|                  | You can assign different key macros to all five Effects buttons. You can also define a list of key macros that can all be assigned to the same Effects button, then cycle through the functions with each click of the button.                                                                                                    |
|                  | See "Defining and Using Key Macros" on page 110 for more information.                                                                                                    |

To cancel or end a function during a presentation, click the right mouse button (Windows), double-click your mouse (Macintosh) or press the top multi-purpose button (if you're using the remote control as a mouse).

## **Modifying Functions**

Once you've assigned a function to an Effects button, you can specify detailed options for that function.

1. Click Detail Setting on the ELP Link III main dialog box. A dialog box similar to the following appears. (The options and tabs displayed depend on which functions are currently assigned to the Effects buttons.)

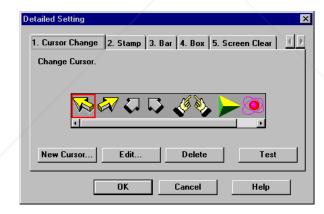

2. Click the tab for the function you want to adjust, then change any settings you wish.

- 3. To test each setting, click the Test button and use the effect as described in the table on the preceding pages.
- 4. To end the test, click the right mouse button (Windows) or double-click the mouse (Macintosh). If you're using the remote control as a mouse pointer, press the top multi-purpose button.
- 5. Click OK to save your changes and return to the ELP Link III main dialog box.

Your changes remain in effect until you enter new changes in the Detail Setting dialog box, so you can use the same style effect or the same key macros in different presentations.

The following table describes the options available for each function.

| Function | Options     |                                                                                                    |
|----------|-------------|----------------------------------------------------------------------------------------------------|
| Line     | Width       | Sets the line width, from 1 to 32 points.                                                                                                    |
|          | Grid        | Specifies whether to have the line "snap" to the corners of a grid by entering the size of the sides of the box, in pixels (dots), up to 100. |
|          | Color       | Specifies a color for the line.                                                                                                    |
|          | Transparent | Makes the background text or image visible through the line.                                                                                  |
| Ellipse  | Width       | Sets the line width, from 1 to 32 points.                                                                                                    |
|          | Color       | Specifies a color for the line.                                                                                                    |
|          | Transparent | Makes the background text or image visible through the ellipse.                                                                               |
|          | Fill        | Fills the ellipse with color.                                                                                                    |

| Function      | Options         |                                                                                                    |
|---------------|-----------------|----------------------------------------------------------------------------------------------------|
| Box           | Width           | Sets the line width, from 1 to 32 points.                                                                                                    |
|               | Color           | Specifies a color for the line.                                                                                                    |
|               | Transparent     | Makes the background text or image visible through the box.                                                                                                    |
|               | Fill            | Fills the box with color.                                                                                                    |
|               | Make oval shape | Rounds the corners of the box.                                                                                                    |
| Bar           | Width           | Sets the line width, from 1 to 300 points.                                                                                                    |
|               | Color           | Specifies a color for the bar.                                                                                                    |
|               | Direction       | Sets the direction of the bar horizontally or vertically.                                                                                                    |
|               | Transparent     | Makes the background text or image visible through the bar.                                                                                                    |
| Stamp         | your own stam   | p. Click the stamp to be used, or click New Stamp to design up. You can also click Edit to make changes to the selected te to delete the selected shape.           |
| Cursor Change | to design you   | pointer shape. Click the desired shape, or click New Cursor rown pointer. You can also click Edit to make changes to hape, or Delete to delete the selected shape. |
| Screen Clear  | No options av   | railable.                                                                                                    |
| Key Macro     | custom functi   | you define up to 16 preset key commands (16 different ons) for the specified Effects button. See "Defining and acros" below for step-by-step instructions.         |

### **Defining and Using Key Macros**

You can use key macros to assign your own customized functions to Effects buttons.

Follow these steps to define a key macro:

- 1. Select Key Macro as the function for an Effects button. (See "Assigning Functions to the Effects Buttons" on page 102 for details.)
- 2. Click Detail Setting on the ELP Link III main dialog box. You see the Detailed Setting dialog box:

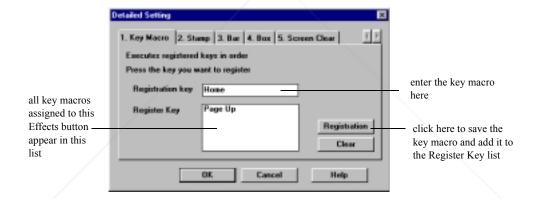

3. Position the cursor in the Registration key field and press a key to enter a key macro.

In addition to single keys, you can enter combination key macros, such as Ctrl + S. You can also enter key macros that help you navigate a presentation, such as Home, End, Page Up, and Page Down. If you enter the wrong key macro, just press the correct key(s) to overwrite it.

4. Click Registration to add the key macro to the Register Key field. You can register up to 16 key macros.

To clear all key macros in the Register Key field, click Clear.

5. Click OK to return to the ELP Link III main dialog box.

You can assign key macros to all five Effects buttons. If you assign several key macros to the same Effects button, click the button to cycle through the list. The Effects button executes each key macro in the order in which it appears in the Register Key field.

## **Saving and Recalling Effects Button Assignments**

You can save more than one set of Effects button assignments if you want to use different functions with different presentations. You might also want to save more than one set if you want to use the same functions, but apply a different look to certain effects (for example, a different stamp or pointer).

click here to see the list \_ box of assignment sets—select a set to use it again, or select a set and press Delete to delete it

FixYourDLP.com

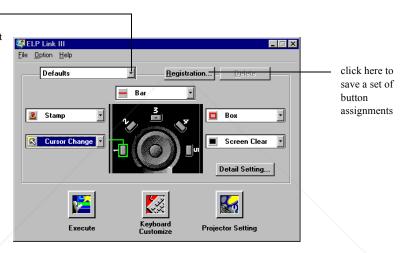

Follow these steps to save a set of Effects button assignments:

- 1. Click Registration on the ELP Link III main dialog box.
- 2. When you see the Function Setting Register dialog box, type a name for the set and click OK.

If you create more than one set of Effects button assignments, the last set you created will be active until you select a different set.

**Note:** If you have multiple sets of Effects button assignments, make sure you register and name each new set. If you fail to register the set, it disappears as soon as you recall another set.

To recall a set of button assignments, select its name from the list box in the upper left corner of the ELP Link III main dialog box. (You don't need to click Execute to activate the set.)

To delete a set of assignments from the list box, select its name and click Delete.

## **Assigning Functions to the Keyboard**

You can also assign functions to keys or key combinations on your keyboard. Because these assignments remain in effect until you clear them, you can customize the keyboard of a computer that you frequently use with the projector. You can then use the keyboard instead of the Effects keys on the remote control.

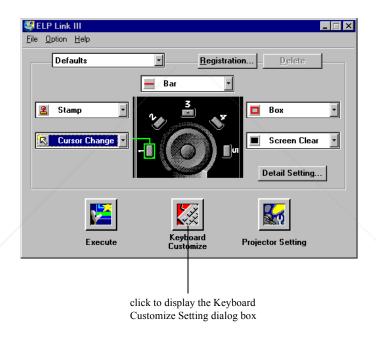

Follow these steps to assign functions to the keyboard:

1. Click Keyboard Customize on the ELP Link III main dialog box. A dialog box similar to the following appears. (The functions listed are those currently assigned to the Effects buttons on the remote control.)

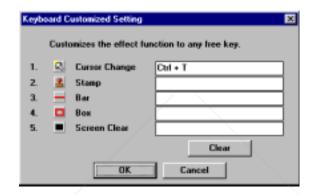

2. Position the cursor in the field beside each function and press a key or key combination. To use the combination of the Ctrl key and a second key, hold down the Ctrl key while you press the other key.

**Note:** To clear an assignment, position the cursor in the field you want to clear and click Clear.

- 3. Click OK to return to the ELP Link III main dialog box.
- 4. If you want to make key assignments for additional functions, recall a new set of Effects button assignments in the main dialog box and repeat steps 1 through 3.

FixYourDLP.com

To use these functions, see the table on page 104. Instead of using the remote control's multi-purpose button, click the left mouse button (Windows) or click your mouse once (Macintosh) to define the beginning and end of lines, ellipses, boxes, and bars.

To modify functions, see "Modifying Functions" on page 107. To cancel or end a function during a presentation, click the right mouse button (Windows) or double-click your mouse (Macintosh).

## **Using the Projector Setting Dialog Box**

You can use the Projector Setting dialog box to do the following:

- p Change projector settings
- p Test projector performance
- p Enhance details in your projected image by correcting problems with tone (gamma correction)
- p Create a custom logo to use with your presentations

To display the Projector Setting dialog box, click the Projector Setting button on the ELP Link III main dialog box. You see the Projector Setting window:

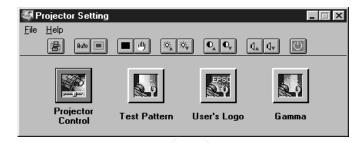

**Note:** Some options aren't available if you're running the software without the projector connected. See "Bringing out detail in your projected image" on page 128 for details.

### Using the Quick Change Toolbar

To quickly change some basic projector settings, click one of the buttons on the Projector Setting toolbar.

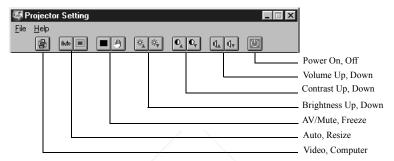

## **Changing Projector Settings**

The settings you can adjust from the Projector Setting dialog box are almost the same as those available on the projector menus. (See Chapter 3 for information about projector menus.) However, when you access these settings from the Projector Setting dialog box, you can make your changes from a computer or central console.

Follow these steps to change projector settings:

1. Click Projector Control on the Projector Setting dialog box. The following dialog box appears:

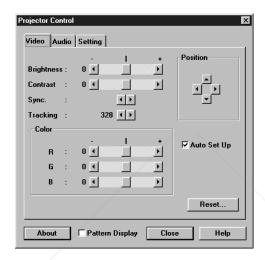

- 2. Click the tab for the settings you want to adjust. See the tables on the following pages for explanations of the different settings.
- 3. Make the changes you want, then click another tab if you want to make more changes. (To return to the default settings on a tab, click Reset.) When you're done, click Close.

### Video tab (video source is a computer)

If the image source on your projector is set to Computer, you see the following options on the Video tab:

| Option             | Description                                                                                                    |
|--------------------|----------------------------------------------------------------------------------------------------|
| Brightness         | Adjusts screen brightness. Increase brightness to lighten an image, or decrease it to darken the image.                                                                                                    |
| Contrast           | Adjusts the difference between light and dark areas. Increase the contrast to make light areas lighter and dark areas darker. Decrease it to minimize the difference between light and dark areas.                                                              |
| Sync.              | Synchronizes with the tracking signal sent from the computer. Adjust this setting to correct fuzziness or screen flicker.                                                                                                    |
| Tracking           | Matches the projector's internal clock to various computer graphic signals. Adjust this setting to remove vertical lines from the image.                                                                                                    |
| Color              | Adjusts the balance of red, green, and blue in the image.                                                                                                    |
| Position           | Adjusts the horizontal and vertical screen position.                                                                                                    |
| Auto<br>Set Up     | When enabled, this setting allows the projector to sense the graphic signal being sent from the computer and optimize it for the projector. If the projector doesn't automatically recognize the video source, select a different signal through your computer. |
| Pattern<br>Display | Enables or disables display of the test pattern currently selected.                                                                                                    |
| Reset              | Resets all settings to their default values.                                                                                                    |

#### Video tab (video source other than a computer)

If the image source on your projector is set to Video, you see the following options on the Video tab:

| Option              | Description                                                                                                    |
|---------------------|----------------------------------------------------------------------------------------------------|
| Brightness          | Adjusts screen brightness. Increase brightness to lighten an image, or decrease it to darken the image.                                                                                                    |
| Contrast            | Adjusts the difference between light and dark areas on the screen. Increase the contrast to make light areas lighter and dark areas darker. Decrease it to minimize the difference between light and dark areas. |
| Color               | Adjusts the color density. Increase the setting for darker and more opaque colors. Decrease it for lighter and less opaque colors.                                                                               |
| Tint<br>(NTSC only) | Adjusts the red-green color balance of the screen. Increase tint to add more green, or decrease it to add more red. This setting only works with NTSC video signals.                                             |
| Sharpness           | Adjusts the sharpness of the screen image.                                                                                                    |
| Pattern<br>Display  | Enables or disables display of the test pattern currently selected.                                                                                                    |
| Reset               | Resets all settings to their default values.                                                                                                    |

#### Audio tab

The Audio tab lets you make the following adjustments:

| Option | Description                                                   |  |
|--------|---------------------------------------------------------------|--|
| Volume | Adjusts sound volume for the speakers and audio-out terminal. |  |

| Option             | Description                                                                       |
|--------------------|-----------------------------------------------------------------------------------|
| Treble             | Adjusts the treble tone of the speakers.                                          |
| Bass               | Adjusts the bass tone of the speakers.                                            |
| SRS SPACE          | Adjusts stereo sound. Increasing the value increases the stereo sound separation. |
| SRS<br>CENTER      | Adjusts stereo sound. Changing the value balances the SRS sound.                  |
| Pattern<br>Display | Enables or disables display of the test pattern currently selected.               |
| Reset              | Resets all settings to their default values.                                      |

## Setting tab

The Setting tab enables you to adjust basic projector settings.

| Option             | Description  Specifies whether a black screen, a blue screen, or a user-defined logo displays when the screen is blanked.                                                                                                    |  |
|--------------------|----------------------------------------------------------------------------------------------------|--|
| Blank<br>(AV/MUTE) |                                                                                                    |  |
| Install            | Specifies how the projector is installed (if you are not using front projection):                                                                                                    |  |
|                    | Rear Proj Use this setting when projecting to the back of a screen so the image is flipped left to right.                                                                                                    |  |
|                    | Ceiling Use this setting when the projector is installed on the ceiling so the image is flipped top to bottom.                                                                                                    |  |
| Prompt             | Temporarily displays a prompt on the projector screen identifying which source (computer or video) is providing the image.                                                                                                    |  |
| Color Temp         | Adjusts the whiteness of the screen. Positive color temperature values provide a cold white; negative values provide a warmer white. Press the right arrow button on the control panel or press right on the remote's pointer button to increase the color temperature value; press the control panel's left arrow button or left on the remote's pointer button to decrease the color temperature value. |  |
| Mode               | Specifies the input image signal mode: AUTO, NTSC, NTSC 4.43, PAL, PAL N, PAL M, PAL 60 or SECAM.                                                                                                    |  |
| Pattern<br>Display | Enables or disables display of the test pattern currently selected.                                                                                                    |  |
| Reset              | Resets all settings to their default values.                                                                                                    |  |

### **Testing Projector Performance**

You can use the Test Pattern dialog box to test your projector's focus, resolution, color fidelity, and grayscale quality. Each of the test patterns on the dialog box tests a different aspect of projector performance.

1. Click Test Pattern on the Projector Setting dialog box. The following dialog box appears:

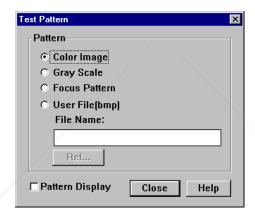

2. Choose one of the following:

Color Image Displays a color bar test pattern to verify

color accuracy.

Gray Scale Displays a grayscale test pattern.

Focus Pattern Displays a character-based focus pattern.
User File (bmp) Displays a blow-up of the bitmap file you

specify. Either type the name of the bitmap file you want to use, or click Ref... (refer) to browse your hard disk for the file. The bitmap should be  $800 \times 600$  pixels. Use this

pattern to test image resolution.

3. Check Pattern Display to display the test pattern selected.

4. When you're finished, click Close to end the test and return to the Projector Setting dialog box.

#### **Creating a User Logo**

You can create or edit a logo from the Projector Setting dialog box, then save it to a file on your hard disk or download it to the projector when you want to use it with a presentation.

1. Click User's Logo on the Projector Setting dialog box. The User's Logo Setting dialog box appears.

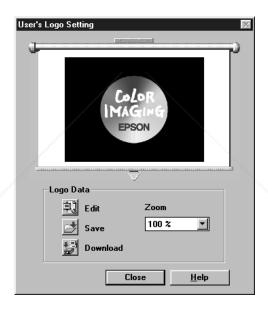

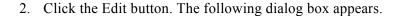

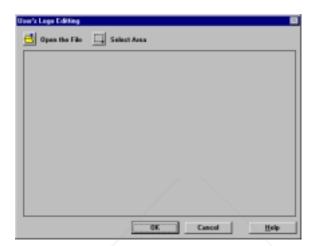

3. Click the Open the File icon to locate and open a bitmap or logo (.lgo) file. The selected image appears in the display area.

**Note:** If you see a screen requesting the image type, select the correct image type.

- 4. To crop the image, click the Select Area button and position the pointer at one corner of the area to be the logo. Click the bottom multi-purpose button, move the pointer to the opposite corner, and then click it again. Click OK to accept the changes. The User's Logo Setting dialog box reappears.
- 5. To increase or decrease the size at which the logo displays, select a zoom percentage from the Zoom list box.

6. Click the Save button to save your logo to your hard disk. The Save As dialog box appears. Type a name for your logo, using the .lgo extension, then click OK.

Note: You must save logo files with the extension .lgo.

- 7. To download a logo file to the projector, click the Download button and follow the instructions on the screen.
- 8. Click Close to return to the Projector Setting dialog box.

#### Bringing out detail in your projected image

If much of your image appears hidden in shadow, you can increase visible detail by gamma correction, which brings out the midtones in the image. This correction often achieves better results than simply correcting contrast or brightness from the Video tab.

1. Click Gamma on the Projector Setting dialog box. The Gamma Setting dialog box appears:

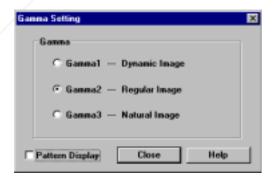

- 2. Select the desired gamma correction:
  - Gamma 1 Provides the greatest degree of correction (a dynamic image with a lot of contrast).
  - Gamma 2 Provides an image between Gamma 1 and Gamma 3.
  - Gamma 3 Provides a natural image.
- 3. Click Pattern Display to display a test pattern with the gamma correction applied. If you're not satisfied with the image, repeat steps 2 and 3 using a different setting.
- 4. Click Close when you're finished.

## **Running ELP Link III Without the Projector**

You can run the ELP Link III software without the projector connected if you want to prepare for a presentation and the projector isn't available. You can assign new functions to the Effects buttons on the remote control, then save your changes as a set. You can assign functions to your keyboard or define a key macro to use with one of the Effects buttons. You can also create and save a new user logo, although you can't download it to the projector until the projector is connected and operating.

To run ELP Link III without the projector connected, select Unconnected and Execute from the Option menu.

**Note:** Always deselect this setting before exiting ELP Link III so the program starts correctly the next time you use it.

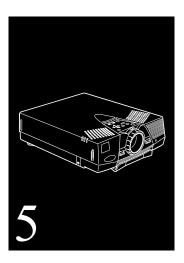

# Maintenance

Your projector needs little maintenance. However, you should do the following:

- p Clean the lens so dirt or smears don't appear on the screen.
- p Clean the projector case when necessary.
- Periodically clean the air filter at the bottom and rear of the projector. A clogged air filter can block ventilation needed to keep the projector from overheating.
- p Replace the lamp and air filter as needed. (If any other part needs replacing, contact your dealer or a qualified service person.)

When transporting the projector, follow the packing guidelines on page 137 to avoid damaging the delicate internal components.

Warning: Before you clean any part of the projector, turn it off and unplug the power cord and any other cables that are attached. Never open any cover on the projector, except the lamp and filter covers. Dangerous electrical voltages in the projector can cause severe injury. Don't try to perform any servicing other than the maintenance procedures explained in this chapter. Refer all other servicing to qualified service personnel.

### **Cleaning the Lens**

Clean the lens whenever you notice dirt or dust on the surface. Lightly wipe the lens surface with a soft, dry, lint-free cloth. To remove dirt or smears on the lens, moisten a soft cloth with an alcohol-based cleaner and gently wipe the lens surface.

### **Cleaning the Projector Case**

To clean the projector case, first unplug the power cord. To remove dirt or dust, wipe the case with a soft, dry, lint-free cloth. To remove stubborn dirt or stains, moisten a soft cloth with water and a mild detergent. Then wipe the case.

Don't use alcohol, benzene, thinner, or other chemical detergents. These can cause the case to warp.

### **Cleaning the Air Filter**

Clean the air filter at the bottom of the projector after every 100 hours of use. If it isn't cleaned periodically, it can become clogged with dust, preventing proper ventilation. This can cause overheating and damage the projector. To clean the air filter, follow these steps:

- 1. Turn off the projector and unplug the power cord from the electrical outlet.
- 2. Place the projector on its side with the handle at the top so that the filter is easily accessible.

**Note:** Placing the projector in this position keeps dust from getting inside the projector housing.

3. Lift up the tab securing the air filter cover and remove the cover. (The air filter is attached to the inside of the filter cover.)

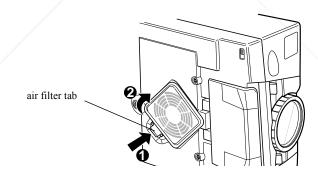

4. Use a small vacuum cleaner designed for computers and other office equipment to clean the filter. If you don't have one, use a dry, lint-free cloth.

If dirt is hard to remove or if the filter is torn, replace the air filter.

**Note:** An air filter comes with each replacement lamp. Contact your dealer or call EPSON Accessories at (800) 873-7766 in the U.S. to obtain a new one. Request part number ELPLP07. In Canada, call (800) 873-7766 for dealer referral.

- 5. Replace the air filter cover.
- 6. Plug the power cord back into the electrical outlet.

### Replacing the Lamp

The projector lamp typically lasts for about 2000 hours of use. It's time to replace the lamp when:

- p The projected image gets darker or starts to deteriorate.
- p The projector lamp light is red or is flashing orange and red alternately.
- p The message **LAMP REPLACE** appears on the screen when the projector lamp comes on.

To order a replacement lamp, contact your dealer or call EPSON Accessories at (800) 873-7766 in the U.S. and ask for part number ELPLP07, or visit our website at www.epsonsupplies.com (U.S sales only). In Canada, call (800) 873-7766 for dealer referral.

**Warning:** Let the lamp cool before replacing it. Also, don't touch the glass portion of the lamp assembly; this can cause premature lamp failure.

- 1. Turn off the projector and unplug the power cord from the electrical outlet and the projector. Wait at least 20 minutes for the bulb to cool.
- 2. Place the projector on its side with the handle at the top so you can easily access the lamp cover.

**Note:** Placing the projector in this position keeps dust from getting inside the projector housing.

3. Use a screwdriver, coin, or similar object to loosen the retaining screw on the lamp cover. When the screw is loose, lift off the lamp cover. (You can't remove this screw from the cover.)

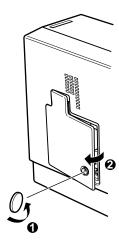

4. Use a screwdriver, coin, or similar object to loosen the two screws holding the lamp assembly in position. (You can't remove these screws either.)

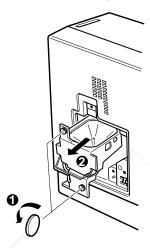

**Caution:** Don't touch the glass portion of the lamp assembly; this can cause premature lamp failure.

- 5. Lift up the handle and pull out the lamp assembly.
- 6. Gently lower the new lamp into position and make sure it's inserted securely. Tighten the screws on the new lamp assembly.
- 7. Replace the lamp cover and tighten the cover screw. (Make sure the lamp cover is securely fastened. The projector won't run if the lamp cover is open.)

### **Transporting the Projector**

The projector contains many delicate parts. If you need to transport it, please follow these packing guidelines to prevent damaging the projector:

- p When shipping the projector for repairs, place plenty of cushioning around it.
- When transporting it for business use, first put the projector in a hard-shell carrying case (such as the optional EPSON case), then pack it in a firm box, using cushioning around the case.
- p When you are carrying the projector by hand, be sure to store it in a hard-shell or soft carrying case (such as the optional cases offered by EPSON).

**Note:** EPSON shall not be liable for any damages incurred during transportation.

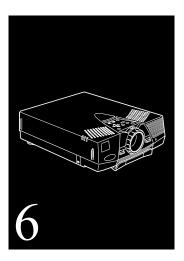

# **Troubleshooting**

This chapter describes how to interpret your projector's warning lights and what to do when you encounter problems. It's divided into the following sections:

- p "Using the Online Help Menu" on page 140 describes how to use the projector's online help for problems with the image or sound.
- p "Problems with the Projector" on page 141 tells you what to do if any of the projector's warning lights come on.
- p "Problems with the Remote Control" on page 144 tells you what to do if the projector is not responding to remote control commands.

p "Problems with the Image or Sound" on page 145 describes what to do if you can't project an image, if the screen image is not good, or if there is no sound.

If you have a problem, check the appropriate section and follow all suggestions that apply to your problem. If none of the suggestions solve the problem, call your dealer or contact EPSON as described on page 7.

### Using the Online Help Menu

The online Help menu provides useful information that can resolve some common image or sound problems. To open the online Help menu, press the Help button on the control panel or the remote control. You'll find help for the following problems:

- p No image appears on the screen
- p The image is blurred or not in focus
- p Only part of the image is displayed
- p Colors in the image are not correct
- p The image is too dark

For some of the problems listed above, you can make adjustments within the Help menu to correct the problem.

Note: Each Help menu displays navigation buttons and descriptions at the bottom of the screen. Projector control functions are displayed as icons in the help text.

# **Problems with the Projector**

If you have problems with the projector, first turn it off and unplug it. Then plug the power cord back in and turn the projector back on. If this doesn't solve the problem, check the lights on top of the projector. These lights alert you to problems with projector operation.

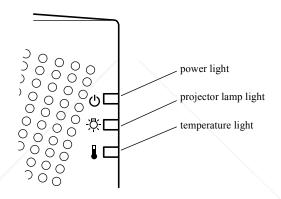

| Light             | Color                                | Meaning                                                                                                    |
|-------------------|--------------------------------------|----------------------------------------------------------------------------------------------------|
| Temperature       | Flashing orange                      | The projector is too hot.                                                                                                    |
|                   | Red                                  | The projector has turned off automatically because of overheating.                                                               |
|                   | Flashing red                         | There's a problem with the cooling fan or temperature sensor. Call a service representative.                                     |
| Projector<br>lamp | Red or<br>flashing orange and<br>red | The lamp needs to be replaced. See "Replacing the Lamp" on page 134 for instructions.                                            |
|                   | Flashing red                         | There's a problem with the projector lamp, lamp power supply, or a lamp fuse; or there's a circuit malfunction in the projector. |
| Power             | Flashing green                       | The projector is warming up. Allow about 30 seconds.                                                                             |
|                   | Flashing orange                      | The projector is cooling down.                                                                                                   |
|                   | Steady green                         | Both the power and the projector lamp are on.                                                                                    |
|                   | Steady orange                        | The projector is in sleep mode.                                                                                                  |
|                   | Off                                  | There's an internal projector problem, or the power to the projector has been cut off.                                           |

See the following pages for information on what to do when you see these warning lights or encounter other specific problems with the projector.

# w The power light is flashing orange and you can't turn the projector on.

The projector is cooling down. Wait until the light stops flashing and then turn the projector on.

#### w The projector screen is blank and the lamp is off.

If there is no video signal for 30 minutes, the projector goes into sleep mode. To resume, make sure the video signal is active and then press the Power button.

#### w The power light doesn't come on.

Turn the projector off, check that the power cable is securely connected both at the electrical outlet and the projector, and press the on/off switch at the back of the projector and then press the Power button.

# w Projected images get darker or start to deteriorate, or the projector lamp light is red.

Replace the projector lamp as described in "Replacing the Lamp" on page 134.

#### w The temperature light is red.

The projector is overheating, which turns the lamp off automatically. Let the projector cool for a few minutes, then turn it back on. Make sure nothing is blocking the ventilation vents.

The air filter may be clogged. Clean it as described in "Cleaning the Air Filter" on page 133, then let the projector cool for awhile.

If the projector continues to overheat after you clean the air filter, the problem may be caused by damage to the cooling fan or internal circuits. Contact a qualified service person.

*Warning:* Don't attempt to perform any servicing other than the maintenance procedures explained in Chapter 5.

#### **Problems with the Remote Control**

w The projector doesn't respond to remote control commands.

The remote control may be too far from the projector, or at too wide an angle to the infrared receiver. See page 59 for details.

The remote control's batteries may be low on power. Replace them.

If you are using the remote as a wireless mouse, make sure the projector's mouse cable is securely connected to both your computer's mouse port and to the projector's Mouse/COM port (or the main cable if you are using ELP Link III). For details, see Chapter 1 (or Chapter 4 for ELP Link III).

Light that is too strong, or certain types of fluorescent lighting may affect the projector's infrared receivers. Dim the ambient lighting and turn off any fluorescent lighting. Move the projector out of direct sunlight.

Turn off any nearby equipment that emits infrared energy, such as a radiant room heater.

If you are using ELP Link III, make sure you selected the correct COM (communication) port for the serial cable when you set up the ELP Link III software. If necessary, you can change the COM port from the Option menu. See page 101 for more information.

# **Problems with the Image or Sound**

#### w No image appears on the screen.

Check that the power light is on and the lens cover is off. Also make sure the power cord, video cable, and any other cables you are using are securely connected, as described in Chapter 1 (and Chapter 4 for ELP Link III).

The correct image source may not be selected. Press the Source button on the remote control or the control panel to choose another image source.

Some screen savers appear as a blank screen. Make sure any screen savers on your computer are disabled while using the projector.

#### w A screen saver appears on the screen and won't go away.

Press the ESC key, the right mouse button, or the top multi-purpose button (if you're using the remote control as a mouse) to stop the screen saver. This will also clear any effects you have on the screen. You should disable any screen savers on your computer before using the projector.

#### w Only part of the computer image is displayed.

If the computer's output resolution setting is higher than  $800 \times 600$  (PowerLite 5550C) or  $1024 \times 768$  (PowerLite 7550C), the projector resizes the image. If the computer output is not compatible with this resizing, choose a different display setting on the computer.

In Windows 3.x, use Windows Setup in the Main program group. In Windows 95/98 or NT 4.0, right-click on the desktop, select Properties, click the Settings tab, and use the dialog box to select the resolution you want.

For a Macintosh with Mac OS 8.0 or lower, choose Control Panels under the Apple menu and then choose Monitors. In the Monitors screen, choose Options and make sure Macintosh Hi-Res Display or another  $800 \times 600$  (or  $1024 \times 768$ ) display is selected. For a Macintosh with Mac OS 8.1 or above, choose Control Panels under the Apple menu and then choose Monitors & Sound. In the Monitors & Sound screen, select a resolution from the Resolution box. For supported display settings, see "Supported Computers and Monitor Displays" on page 153.

You may also need to modify your presentation file if you created it for a different resolution. See your software manual for details.

#### w The message NO SIGNAL is displayed.

The problem may be any of the following: the wrong image source is selected, the image source is not connected to the projector, there's no signal coming from the computer, or the signal isn't reaching the projector. Make sure the connectors are securely attached to both the projector and the image source.

Then check that the image source is selected correctly. If your projector is attached to a Macintosh, make sure that the DIP switches on your Macintosh desktop adapter are set correctly. (See your Macintosh documentation if you need instructions.)

When NO SIGNAL is displayed, you can't access any options on the Video menu except Auto. Try turning the Auto Set Up feature off, then restart your computer and manually adjust the Tracking and Sync settings.

The computer's power management may cause the screen to go blank or display NO SIGNAL.

#### w A blank screen is displayed.

The projector can't interpret the computer signal. Verify the display format (see page 153). When you see a blank screen, you can't access the projector menus.

#### w The image or parts of the image are blurred or not in focus.

Adjust the zoom and focus lens rings.

Try adjusting the Tracking and Sync buttons on the projector's control panel or remote control.

Adjust the Brightness and Contrast settings on the Video menu. If there is no video for 30 minutes, the projector goes into sleep mode and the lamp is turned off.

There may be dirt or smears on the lens. Clean the lens as described on page 132.

#### w The colors of the image are not right.

The color balance may be incorrect. If you're displaying a computer image, use the Color option in the Video menu to adjust the balance of red, green, and blue. If you're displaying video, adjust the Color and Tint (NTSC only) settings on the Video menu.

Check your monitor's color balance if you're displaying a computer image.

#### w There is no sound.

Make sure the volume setting isn't turned all the way down and that the audio cable is securely attached to both the projector and the audio source. Also, make sure that the Mute button is not enabled.

The wrong source may be selected. Press the Source button on the remote control or control panel to select the proper source.

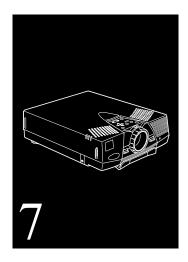

# **Technical Specifications**

General Type of display Poly-silicon Thin-Film Transistor

(TFT), active matrix

Size of liquid crystal panels Diagonal: 0.9 inches (22.9 mm)

Lens F=1.7 to 2.0, f=37 to 48 mm

Resolution 5550C: SVGA  $800 \times 600$  pixels

7550C: XGA 1024 × 768

Color reproduction 24 bit, 16.7 million colors

Image brightness 850 lumens (ANSI)

Image size 19 to 300 inches

Projection distance 3.3 to 53.5 feet (1.0 to 16.3 meters)

(standard 8.2 feet [2.5 meters] on

60-inch screen)

Projection methods Front, rear, upside-down (ceiling

mount)

Optical aspect ratio 4:3 (horizontal:vertical)

Zoom ratio 1:1.3

Tilt angle 0° to 12°

Supported video

interface standards NTSC, NTSC 4.43, PAL, PAL N,

PAL M, PAL 60, SECAM

**Sound** Internal speaker system  $2 \times 1$  W SRS 3D stereo output

Effective frequency range 100 to 15000 Hz

S/N ratio 71 dB

Projector Lamp

Type UHE (Ultra High Efficiency)

Power consumption 120 W

Lamp life 2000 hours at 50% brightness

Part number ELPLP07

Remote

**Control** Range 32.8 feet (10 meters)

Batteries Alkaline AA (2)

I/R receiver interface Supports Xantech® IR repeaters,

3.5 mm stereo mini-jack

right/left: ± 30°; upper/lower: ± 15°

Mouse

Compatibility Supports PS/2, serial, ADB, and

98 Bus

Repeater Interface Supports Xantech IR repeaters,

3.5 mm stereo mini-jack

Mechanical Height 3.7 inches (93 mm)

Width 9.4 inches (238.5 mm)

Depth 13.6 inches (346 mm)

Weight 9.4 lb (4.3 kg)

Electrical Rated frequency 50/60 Hz

Power supply 100 to 120 VAC  $\pm$  10%, 2.2 A,

50/60 Hz

200 to 240 VAC  $\pm$  10%, 1.0 A,

50/60 Hz

Power consumption Operating: 220 W

Standby: 30 W

Noise Level ≤ 41db-A (normal use)

**Environmental** Temperature Operating: 41 to 95 °F (5 to 35 °C),

non-condensing

Storage: 14 to 140 °F (-10 to 60 °C),

non-condensing

Humidity Operating: 20 to 80% RH,

non-condensing

Storage: 10 to 90% RH,

non-condensing

Safety United States FCC Part 15J Class B

UL1950 Rev. 3

Canada DOC SOR/88-475

CSA C22.2 No. 950 Rev. 3

#### **Supported Computers and Monitor Displays**

The following table lists the display formats supported by the projector.

| Computer type     | Formats                  | Resolutions        |
|-------------------|--------------------------|--------------------|
| IBM PC and        | EGA                      | 640 × 350          |
| IBM PC-compatible | NEC PC 400               | $640 \times 400$   |
| •                 | VGA60, VESA 72/75/85     | $640 \times 480$   |
|                   | VGA Text                 | $720 \times 350$   |
|                   | VGA Text                 | $720 \times 400$   |
|                   | SVGA 56/60/72/75/85      | $800 \times 600$   |
|                   | XGA 60/70A/75/85         | $1024 \times 768$  |
|                   | SXGA 70/75/85            | $1152 \times 864$  |
|                   | SXGA 85                  | $1152 \times 864*$ |
|                   | SXGA 60/75               | $1280\times1024*$  |
| Apple Macintosh   | Standard 8- and 13"      | $640 \times 480$   |
| 11                | 24-bit color monitor 16" | $832 \times 624$   |
|                   | 19"                      | $1024 \times 768$  |
|                   | 21"                      | $1152 \times 870$  |
| EWS               |                          | 1280 × 1024        |
| TV                | NTSC                     | $640 \times 480$   |
|                   | PAL, PAL60, SECAM        | $768 \times 567$   |

<sup>\*</sup> PowerLite 7550 only.

*Note:* The frequencies of some computers may not allow the image to be displayed correctly.

#### **Computer In and Computer Out connector pin assignments**

The Computer In and Computer Out connectors are female video RGB, 15-pin micro-D-style connectors. The pin assignments are:

| Pin | Computer Out connector signals | Computer In connector signals |
|-----|--------------------------------|-------------------------------|
| 1   | Red analog input               | Red video                     |
| 2   | Green analog input             | Green video                   |
| 3   | Blue analog input              | Blue video                    |
| 4   | Reserved                       | Monitor (ID bit 2)            |
| 5   | GND                            | GND                           |
| 6   | Red GND                        | Red video GND                 |
| 7   | Green GND                      | Green video GND               |
| 8   | Blue GND                       | Blue video GND                |
| 9   | Reserved                       | +5 V                          |
| 10  | GND                            | Synchronous GND               |
| 11  | Reserved                       | Monitor (ID bit 0)            |
| 12  | Reserved                       | SDA                           |
| 13  | Horizontal sync/composite sync | Horizontal sync               |
| 14  | Vertical sync                  | Vertical sync                 |
| 15  | Vertical sync                  | (SCL)                         |

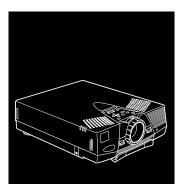

# Glossary

**Brightness** The balance of light and dark shades in an

image.

Composite video A type of video signal that encodes picture,

luminance, and synchronization information so

it can be carried in one signal.

**Contrast** A measure of the tonal differences between the

highlights and shadows of an image. In a high-contrast image, light areas are very bright and dark areas are very dark, with relatively few

levels of gray between white and black. Contrast is decreased by adding grays.

NTSC A 525-line video broadcast format developed

by the National Television Standards Committee. NTSC is widely used in North

America, Mexico, and Japan.

PAL Phase Alternation by Line. A 625-line video

broadcast format used in Western Europe, India, China, Australia, New Zealand, and parts

of Africa.

**Point** A measurement of drawn or printed objects.

One point equals 1/72 inch.

**Rear Projection** Projecting the image from behind the screen.

**Resolution** A measure of the amount of detail contained in

an image. Resolution can be measured in dots per inch or in pixels. Image sharpness and clarity improve as resolution increases.

**RGB** A type of color scheme that defines color as

percentages of red, green, and blue.

**S-Video** A type of video signal used in S-VHS videotape

formats. It transmits luminance and color

separately.

**SECAM** System Electronique pour Couleur Avec

Memoire. A 625-line TV system used in France, Eastern Europe, Russia, and parts of

Africa.

**Sleep mode** A power-saving feature in which the projector's

lamp is turned off when the projector has not been used for 30 minutes. In sleep mode, only a minimum amount of the projector's circuitry

remains on.

**SVGA** Super Video Graphics Array. SVGA provides

higher resolution than VGA.

**SXGA** Super Extended Graphics Array. SXGA

provides higher resolution than XGA.

VGA Video Graphics Array. A high-resolution

display adapter that provides a variety of video

modes.

**XGA** Extended Graphics Array. IBM's next

generation display adapter, XGA provides

higher resolution than VGA.

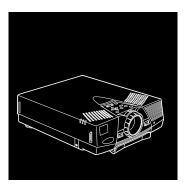

# **Index**

```
A
Accessories, 3, 9
Adjusting
   bass, 75, 122
   brightness, 72, 74, 118, 120, 121
   color balance, 73, 74, 120, 121
   color saturation, 74, 120, 121
   contrast, 73, 74, 118, 120, 121
   image position, 72
   image quality, 72 to 75, 128 to 129
   screen whiteness, 76, 123
   sharpness, 74, 121
   speaker tone, 75, 122
   speaker volume, 75, 122
   stereo sound, 75, 122
   treble, 75, 122
```

```
Air filter, cleaning, 133 to 134
Amplification, 45
Anti-theft device, 15
Audio
Audio tab (ELP Link III), 122
connecting, 15, 24, 27, 33, 39, 44, 45
menu, 67, 75 to 76
Auto Set Up feature, 147

B
Bar function, 105, 109
Bass, 75, 122
Batteries, changing, 18 to 19
Blank menu option, 77, 123
Boxes
drawing, 104
```

modifying, 81, 109

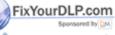

| Brightness                               | saturation, 74, 120, 121                          |
|------------------------------------------|---------------------------------------------------|
| ELP Link III setting, 118, 120, 121      | COM port, changing, 101                           |
| projector menu settings, 72, 74          | Compatibility, 153                                |
| specification, 149                       | Composite video, 41, 155                          |
| Buttons                                  | CompuServe, 7                                     |
| control panel, 63 to 64, 70              | Computer In pin assignments, 154                  |
| Effects, see Effects buttons             | Computer Out pin assignments, 154                 |
| remote control, see Remote control       | Computer, adjusting the projected image, 72 to 75 |
| C                                        | Computers, supported, 153                         |
| Camcorder                                | Connecting projector                              |
| adjusting the projected image, 74 to 75  | to a desktop Macintosh, 29 to 34,                 |
| connecting projector to, 11, 41 to 44    | 92 to 95                                          |
| Case, cleaning, 132                      | to a desktop PC, 23 to 25, 88 to 91               |
| Ceiling, hanging the projector from, 77, | to a laptop PC, 26 to 28, 88 to 91                |
| 123                                      | to a PA system, 45                                |
| Changing                                 | to a PowerBook, 35 to 40, 92 to 95                |
| batteries, 18 to 19                      | to a video source, 41 to 44                       |
| menu language, 77                        | to an external speaker, 45                        |
| projector settings, 70 to 71, 118 to 123 | Connector pin assignments, 154                    |
| Cleaning                                 | Contrast                                          |
| air filter, 133 to 134                   | definition, 155                                   |
| case, 132                                | ELP Link III setting, 120, 121                    |
| lens, 132                                | projector menu settings, 73, 74                   |
| Color                                    | Control panel, 63 to 64, 70                       |
| adjusting screen whiteness, 76, 123      | Cursor, changing shape, 81, 105, 109              |
| balance, 73, 74, 120, 121                | Customizing the Effects buttons, 106,             |
| projector menu setting, 73, 74           | 109 to 111                                        |

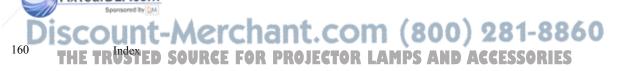

| D                                        | ordering, 14                              |
|------------------------------------------|-------------------------------------------|
| Defining key macros, 110 to 111          | Setting tab, 123                          |
| Detail, improving display of, 128 to 129 | testing projector performance,            |
| DIP switches, Macintosh, 30, 37          | 124 to 125                                |
| Display formats, supported, 153          | unpacking, 86 to 87                       |
| Displaying the Main menu, 69             | using without the projector, 129          |
| Distance, calculating, 20, 52 to 53      | Environmental specifications, 152         |
| DVD player, connecting projector to, 11, | EPSON electronic support, 7 to 8          |
| 41 to 44                                 |                                           |
|                                          | F                                         |
| E                                        | FaxAdvice, EPSON, 8                       |
| Effects buttons                          | Focusing, 54 to 56                        |
| assigning functions, 102 to 106          | Foot, raising or lowering image, 55 to 56 |
| modifying, 81, 107 to 109                | Formats, supported display, 153           |
| saving and recalling assignments, 112    | Freeze, 60                                |
| using default functions, 60 to 62        | FTP site, EPSON, 7                        |
| Electrical specifications, 151           |                                           |
| Ellipse, 104, 108                        | G                                         |
| ELP Link III software                    | Gamma correction, 128 to 129              |
| assigning functions to keyboard,         |                                           |
| 114 to 116                               | Н                                         |
| changing settings, 119 to 123            | Hand strap, attaching, 16 to 17           |
| connecting cables for a Macintosh,       | Help                                      |
| 92 to 95                                 | EPSON, 7 to 8                             |
| connecting cables for a PC, 88 to 91     | projector online help, 140                |
| correcting image problems, 128 to 129    | Highlighting portions of screen, 62, 81,  |
| creating a logo, 126 to 128              | 105, 109                                  |
| installing, 96 to 98                     | Humidity, requirements, 152               |
| launching 98 to 100                      |                                           |

| I                                             | Language menu option, 77                       |
|-----------------------------------------------|------------------------------------------------|
| Image                                         | Laptop, connecting projector to, 26 to 2       |
| adjusting image quality, 72 to 75, 128 to 129 | Launching the ELP Link III software, 98 to 100 |
| adjusting the position, 54 to 56, 72,         | Lens, cleaning, 132                            |
| 120                                           | Lights, status, 47, 65 to 66, 141 to 144       |
| calculating image size, 52 to 53              | Lines                                          |
| enhancing detail, 128 to 129                  | drawing, 104                                   |
| focusing, 54 to 56                            | modifying, 81, 108                             |
| problems, 145 to 148                          | Logo                                           |
| resizing, 56 to 57, 64                        | creating, 78 to 80, 126 to 128                 |
| size range, 149                               | displaying, 77                                 |
| testing, 124 to 125                           | Lumens, 149                                    |
| Infrared receiver, location, 50               |                                                |
| Installing the ELP Link III software,         | M                                              |
| 96 to 98                                      | Macintosh, connecting projector to, 15,        |
| Internet, 7                                   | 29 to 40, 92 to 95                             |
|                                               | Macro, see Key Macro                           |
| K                                             | Main menu, displaying and hiding, 69           |
| Key Macro                                     | Maintenance, 131 to 136                        |
| defining and using, 110 to 111                | Manual, using, 4                               |
| description, 106, 109                         | Mechanical specifications, 151                 |
| Keyboard, assigning functions, 114 to 116     | Menus                                          |
|                                               | About, 68                                      |
| L                                             | accessing, 69                                  |
| Lamp                                          | Audio, 67, 75 to 76                            |
| light, 47, 66, 141 to 143                     | changing settings, 70 to 71                    |
| replacing, 134 to 136                         | Effect, 68                                     |
| specifications, 150                           | online Help, 140                               |

Discount-Merchant.com (800) 281-8860
THE TRUSTED SOURCE FOR PROJECTOR LAMPS AND ACCESSORIES

| Reset All, 68, 83                      | PowerBook, connecting projector to, 15,  |
|----------------------------------------|------------------------------------------|
| Menus (continued)                      | 35 to 40, 92 to 95                       |
| User's Logo, 67, 78 to 80              | Projector                                |
| Video, 67, 72 to 75                    | accessories, 3, 9                        |
| Monitors, supported, 153               | calculating distance to screen, 20,      |
| Moving projector, 137                  | 52 to 53                                 |
| Mute, 64                               | connecting, 23 to 45, 87 to 95           |
|                                        | controlling, 57 to 64                    |
| N                                      | focusing, 54 to 56                       |
| NO SIGNAL message, 147                 | hanging from the ceiling, 52, 77, 123    |
| Noise level, 151                       | lamp specifications, 150                 |
| NTSC, 155                              | maintaining, 131 to 136                  |
|                                        | parts identified, 50                     |
| 0                                      | positioning, 51 to 52                    |
| Optional accessories, 3                | positioning the screen image, 54 to 56,  |
|                                        | 72, 120                                  |
| P                                      | problems, 141 to 144                     |
| PA system, connecting projector to, 45 | setting up, 16 to 48                     |
| PAL, 156                               | settings, changing, 70 to 71, 118 to     |
| Pin assignments, connector, 154        | 123                                      |
| Pointer, changing shape, 81, 105, 109  | status lights, 47, 65 to 66, 141 to 144  |
| Positioning                            | transporting, 137                        |
| projector, 51 to 52                    | turning on and off, 46 to 48             |
| screen image, 54 to 56, 72, 120        | unpacking, 12 to 14                      |
| Power                                  | using the Quick Change Toolbar, 118      |
| button, 64                             | Projector case, cleaning, 132            |
| consumption, 151                       | Projector Control dialog box, 119 to 123 |
| light, 46 to 48, 65, 141 to 144        | Projector lamp light, 47, 66, 141 to 143 |
| supply, 151                            | Projector Setting dialog box, 115 to 117 |
|                                        |                                          |

| Prompt menu option, 76, 123          | Sharpness, 74, 121                      |
|--------------------------------------|-----------------------------------------|
|                                      | Sleep mode, 48, 156                     |
| Q                                    | Software                                |
| Quick Change Toolbar, 118            | installing, 96 to 98                    |
|                                      | launching, 98 to 100                    |
| R                                    | Sound problems, 148                     |
| Rear projection, 77, 123, 156        | Speakers                                |
| Remote control                       | adjusting the tone, 75, 122             |
| batteries, 18 to 19                  | adjusting the volume, 60, 64, 75, 118   |
| button functions, 58 to 60           | 122                                     |
| customizing Effects buttons, 106,    | connecting projector to, 45             |
| 110 to 111                           | Specifications                          |
| infrared repeater, 15                | electrical, 151                         |
| problems, 59, 144 to 145             | environmental, 152                      |
| range, 59, 151                       | general, 149 to 150                     |
| using the Effects buttons, 60 to 62  | lamp, 150                               |
| Replacing the lamp, 134 to 136       | mechanical, 151                         |
| Reset All menu, 83                   | mouse compatibility, 151                |
| Resize button, 56 to 57, 64          | remote control, 151                     |
| Resolution, 56 to 57, 149, 153, 156  | repeater interface, 151                 |
|                                      | safety, 152                             |
| S                                    | sound, 150                              |
| Safety instructions, 5 to 6          | Stamp function, 105, 109                |
| Saturation, 74, 120, 121             | Status lights, 47, 65 to 66, 141 to 144 |
| Screen image, problems, 145 to 148   | Stereo sound, adjusting, 75, 122        |
| Screen saver, 145                    | Support, technical, 7 to 8              |
| Screen, adjusting whiteness, 76, 123 | SVGA, 2, 21, 56 to 57, 149, 153         |
| SECAM, 156                           | S-Video signal, 14, 41, 156             |
| Setting tab (ELP Link III), 123      | Switching image sources, 59, 64         |

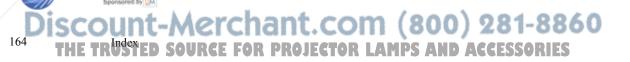

| SXGA, 21, 57, 153, 157                     | $\mathbf{V}$                                                                      |
|--------------------------------------------|-----------------------------------------------------------------------------------|
| Sync, 72, 120                              | VCR                                                                               |
| T Temperature                              | adjusting the projected image, 74 to 75 connecting projector to, 11, 22, 41 to 44 |
| light, 47, 65, 66, 141 to 144              | VGA, 2, 21, 56 to 57, 153, 157                                                    |
| requirements, 152                          | Video                                                                             |
| Test pattern, displaying, 120, 122, 123    | jacks, 44                                                                         |
| Testing projector performance, 124 to 125  | menus, 67, 72 to 75                                                               |
| Tint, 74, 121                              | signal mode, 77, 123                                                              |
| Tone, adjusting, 75, 122                   | supported formats, 153                                                            |
| Toolbar, using, 118                        | Video settings (ELP Link III), 121                                                |
| Tracking, 72, 120                          | Video source                                                                      |
| Transporting projector, 137                | changing, 72, 74                                                                  |
| Treble, 75, 122                            | connecting projector to, 41 to 44                                                 |
| Troubleshooting                            | Volume, 60, 64, 75, 118, 122                                                      |
| image and sound problems, 145 to 148       |                                                                                   |
| projector problems, 141 to 144             | $\mathbf{W}$                                                                      |
| remote control problems, 144 to 145        | Warning lights, 65 to 66, 141 to 144                                              |
| Turning the projector on and off, 46 to 48 | World Wide Web, 7                                                                 |
| TV, supported display formats, 153         |                                                                                   |
|                                            | X                                                                                 |
| U                                          | XGA, 2, 21, 56 to 57, 153, 157                                                    |
| Unpacking projector, 12 to 14              |                                                                                   |
| User logo                                  | ${f Z}$                                                                           |
| creating, 78 to 80, 126 to 128             | Zoom ratio, 150                                                                   |
| displaying, 77                             | Zoom ring, 54 to 55                                                               |

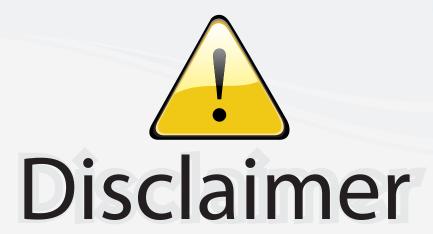

This user manual is provided as a free service by FixYourDLP.com. FixYourDLP is in no way responsible for the content of this manual, nor do we guarantee its accuracy. FixYourDLP does not make any claim of copyright and all copyrights remain the property of their respective owners.

#### About FixYourDLP.com

FixYourDLP.com (http://www.fixyourdlp.com) is the World's #1 resource for media product news, reviews, do-it-yourself guides, and manuals.

Informational Blog: http://www.fixyourdlp.com Video Guides: http://www.fixyourdlp.com/guides User Forums: http://www.fixyourdlp.com/forum

FixYourDLP's Fight Against Counterfeit Lamps: http://www.fixyourdlp.com/counterfeits

# Sponsors:

RecycleYourLamp.org – Free lamp recycling services for used lamps: http://www.recycleyourlamp.org

Lamp Research - The trusted 3rd party lamp research company: http://www.lampresearch.com

Discount-Merchant.com – The worlds largest lamp distributor: http://www.discount-merchant.com

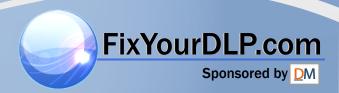